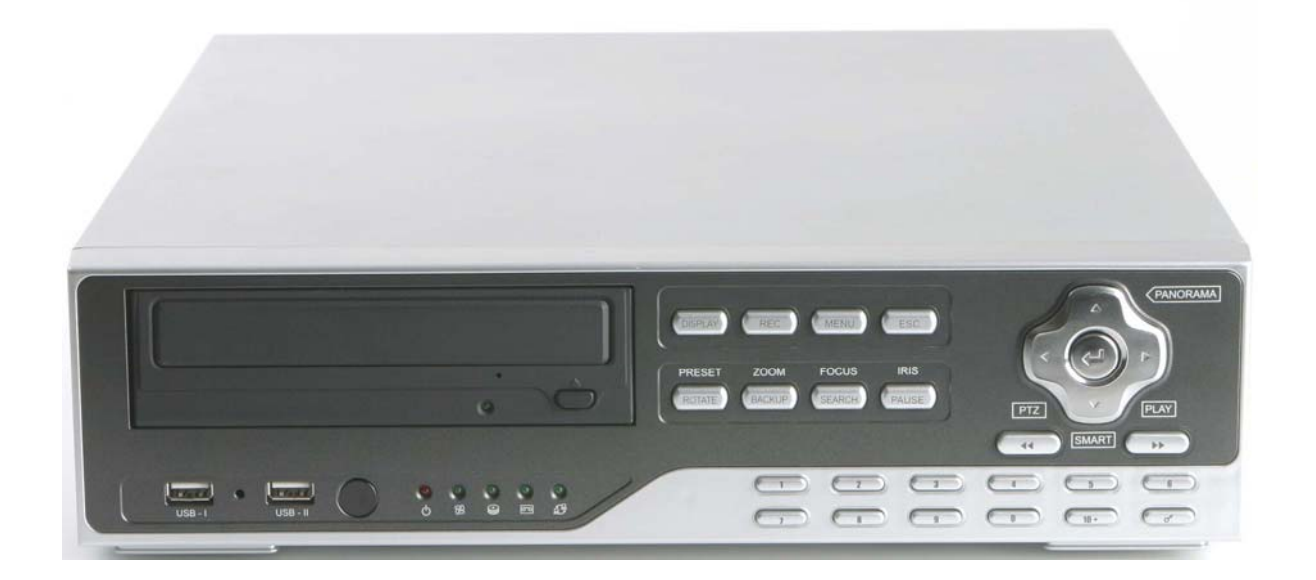

# ET Series

Digital Video Recorder

User**'**s Manual

User's Manual

Digital Video Recorder

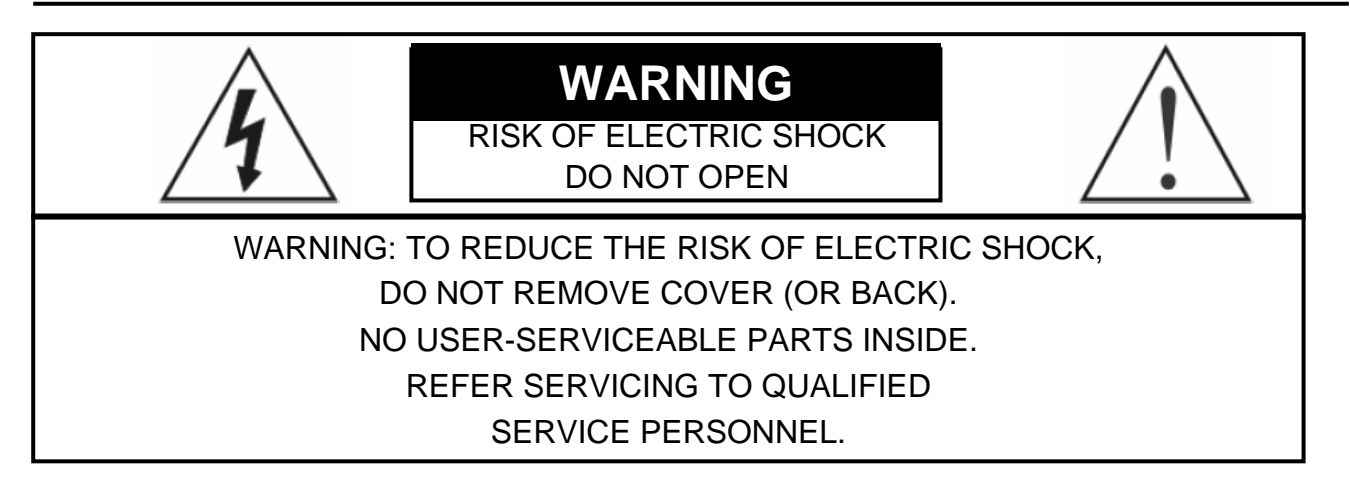

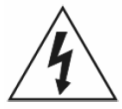

The lightning flash with arrowhead symbol, within an equilateral triangle, is intended to alert the user to the presence of uninsulated "dangerous voltage" within the product's enclosure that may be of sufficient magnitude to constitute a risk of electric shock.

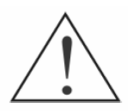

The exclamation point within an equilateral triangle is intended to alert the user to the presence of important operating and Maintenance (servicing) instructions in the literature accompanying the appliance.

### **COMPLIANCE NOTICE OF FCC:**

THIS EQUIPMENT HAS BEEN TESTED AND FOUND TO COMPLY WITH THE LIMITS FOR A CLASS A DIGITAL DEVICE, PURSUANT TO PART 15 OF THE FCC RULES. THESE LIMITS ARE DESIGNED TO PROVIDE REASONABLE PROTECTION AGAINST HARMFUL INTERFERENCE WHEN THE EQUIPMENT IS OPERATED IN A COMMERCIAL ENVIRONMENT. THIS EQUIPMENT GENERATES, USES, AND CAN RADIATE RADIO FREQUENCY ENERGEY AND IF NOT INSTALLED AND USED IN ACCORDANCE WITH THE INSTRUCTION MANUAL, MAY CAUSE HARMFUL INTERFERENCE TO RADIO COMMUNICATIONS. OPERATION OF THIS EQUIPMENT IN A RESIDENTIAL AREA IS LIKELY TO CAUSE HARMFUL INTERFERENCE, IN WHICH CASE USERS WILL BE REQUIRED TO CORRECT THE INTERFERENCE AT THEIR OWN EXPENSE.

**CAUTION:** CHANGES OR MODIFICATIONS NOT EXPRESSLY APPROVED BY THE PARTY RESPONSIBLE FOR COMPLIANCE COULD VOID THE USER'S AUTHORITY TO OPERATE THE EQUIPMENT.

THIS CLASS OF DIGITAL APPARATUS MEETS ALL REQUIREMENTS OF THE CANADIAN INTERFERENCE-CAUSING EQUIPMENT REGULATIONS.

The information in this manual is believed to be accurate as of the date of publication. The information contained herein is subject to change without notice. Revisions or new editions to this publication may be issued to incorporate such changes.

# **Important Safeguards**

#### 1. Read Instructions

All the safety and operating instructions should be read before the appliance is operated.

#### 2. Retain Instructions

The safety and operating instructions should be retained for future reference.

#### 3. Cleaning

Unplug this equipment from the wall outlet before cleaning it. Do not Use liquid aerosol cleaners. Use a damp soft cloth for cleaning.

#### 4. Attachments

Never add any attachments and/or equipment without the approval of The manufacturer as such additions may result in the risk of fire, electric shock or other personal injury.

#### 5. Water and/or Moisture

Do not use this equipment near water or in contact with water.

#### 6. Accessories

Do not place this equipment on an unstable cart, stand or table. The equipment may fall, causing serious injury to a child or adult, and serious damage to the equipment. Wall or shelf mounting should follow the manufacturer's instructions, and should use a mounting kit approved by the manufacturer.

#### 7. Power Sources

This equipment should be operated only from the type of power source Indicated on the marking label. If you are not sure of the type of power, please consult your equipment dealer or local power company.

#### 8. Power Cords

Operator or installer must remove power and TNT connections before handling the equipment.

#### 9. Lightning

For added protection for this equipment during a lightning storm, or when it is left unattended and unused for long periods of time, unplug it from the wall outlet and disconnect the antenna or cable system. This will prevent damage to the equipment due to lightning and power-line surges.

#### 10. Overloading

Do not overload wall outlets and extension cords as this can result in the risk of fire or electric shock.

#### 11. Objects and Liquids

Never push objects of any kind through openings of this equipment as They may touch dangerous voltage points or short out parts that could Result in a fire or electric shock. Never spill liquid of any kind on the Equipment.

#### 12. Servicing

Do not attempt to service this equipment yourself. Refer all servicing to qualified service personnel.

#### 13. Damage requiring Service

Unplug this equipment from the wall outlet and refer servicing to qualified service personnel under the following conditions:

A. When the power-supply cord or the plug has been damaged.

B. If liquid is spilled, or objects have fallen into the equipment.

C. If the equipment has been exposed to rain or water.

D. If the equipment does not operate normally by following the operating instructions, adjust only those controls that are covered by the operating instructions as an improper adjustment of other controls may result in damage and will often require extensive work by a qualified technician to restore the equipment to its normal operation.

E. If the equipment has been dropped, or the cabinet damaged. F. When the equipment exhibits a distinct change in performance this indicates a need for service.

#### 14. Replacement Parts

When replacement parts are required, be sure the service technician has used replacement parts specified by the manufacturer or that have the same characteristics as the original part. Unauthorized substitutions may result in fire, electric shock or other hazards.

#### 15. Safety Check

Upon completion of any service or repairs to this equipment, ask the service technician to perform safety checks to determine that the equipment is in proper operating condition.

#### 16. Field Installation

This installation should be made by a qualified service person and should conform to all local codes.

#### 17. Correct Batteries

Warning: Risk of explosion if battery is replaced by an incorrect type. Dispose of used batteries according to the instructions.

#### 18. Tmra

A manufacturer's maximum recommended ambient temperature (Tmra) for the equipment must be specified so that the customer and installer may determine a suitable maximum operating environment for the equipment.

#### 19. Elevated Operating Ambient Temperature

If installed in a closed or multi-unit rack assembly, the operating ambient temperature of the rack environment may be greater than room ambient. Therefore, consideration should be given to installing the equipment in an environment compatible with the manufacturer's maximum rated ambient temperature (Tmra).

#### 20. Reduced Air Flow

Installation of the equipment in the rack should be such that the amount of airflow required for safe operation of the equipment is not compromised.

#### 21. Mechanical Loading

Mounting of the equipment in the rack should be such that a hazardous condition is not caused by uneven mechanical loading.

#### 22. Circuit Overloading

Consideration should be given to connection of the equipment to supply circuit and the effect that overloading of circuits might have on over current protection and supply wiring. Appropriate consideration of equipment nameplate ratings should be used when addressing this concern.

#### 23. Reliable Earthing (Grounding)

Reliable grounding of rack mounted equipment should be maintained. Particular attention should be given to supply connections other than direct conections to the branch circuit (e.g., use of power strips).

# Table of Contents

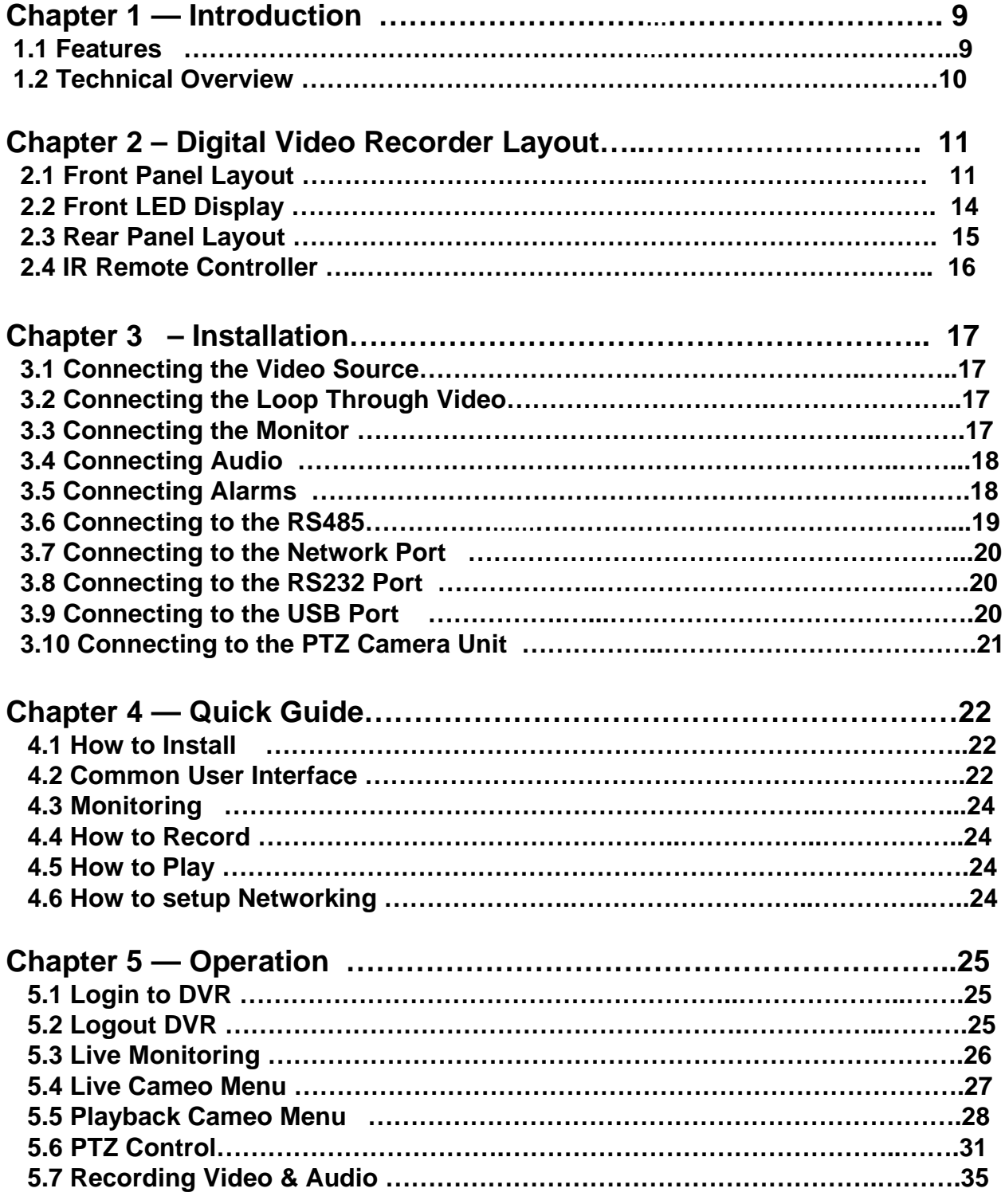

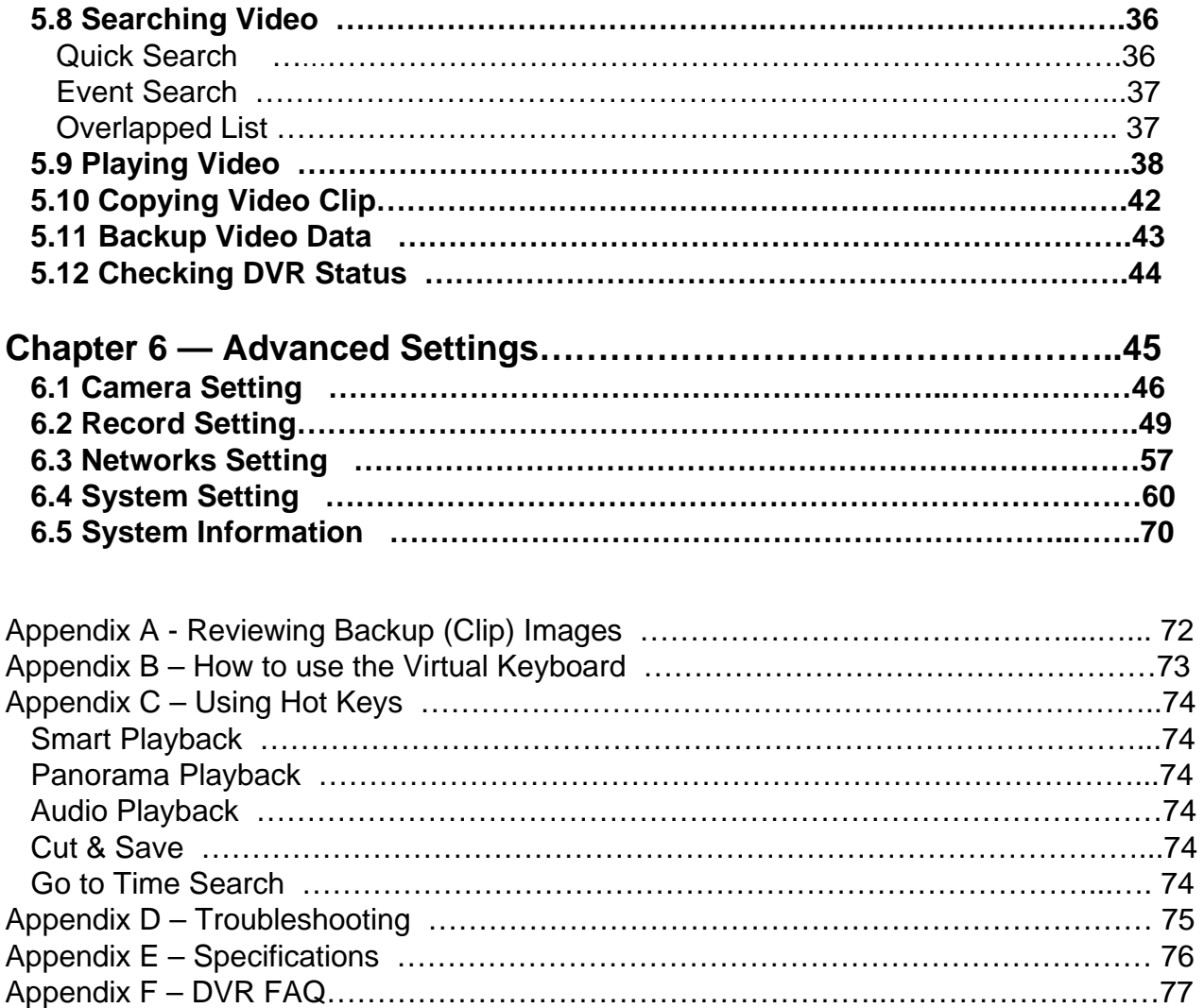

## **List of Illustrations**

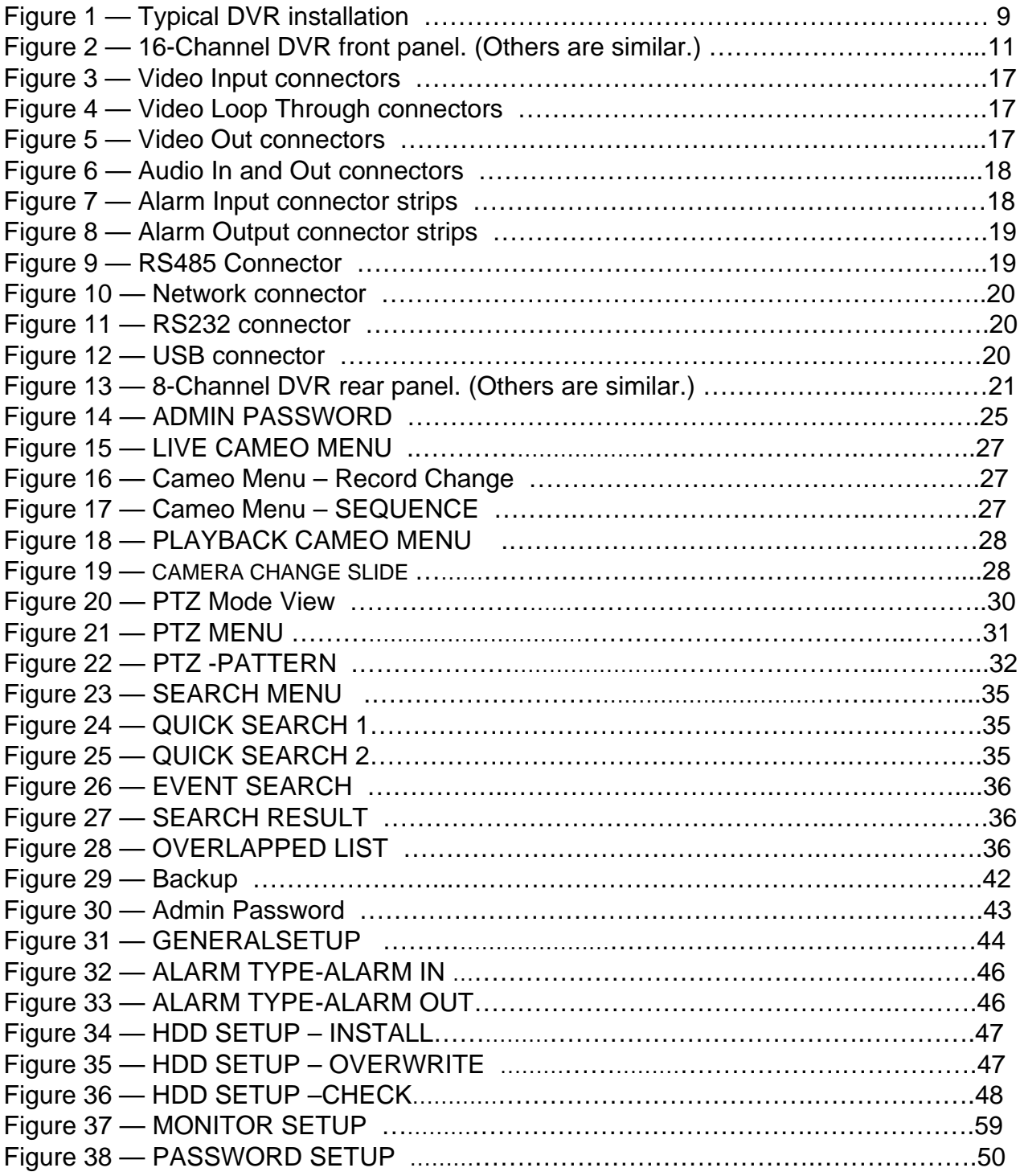

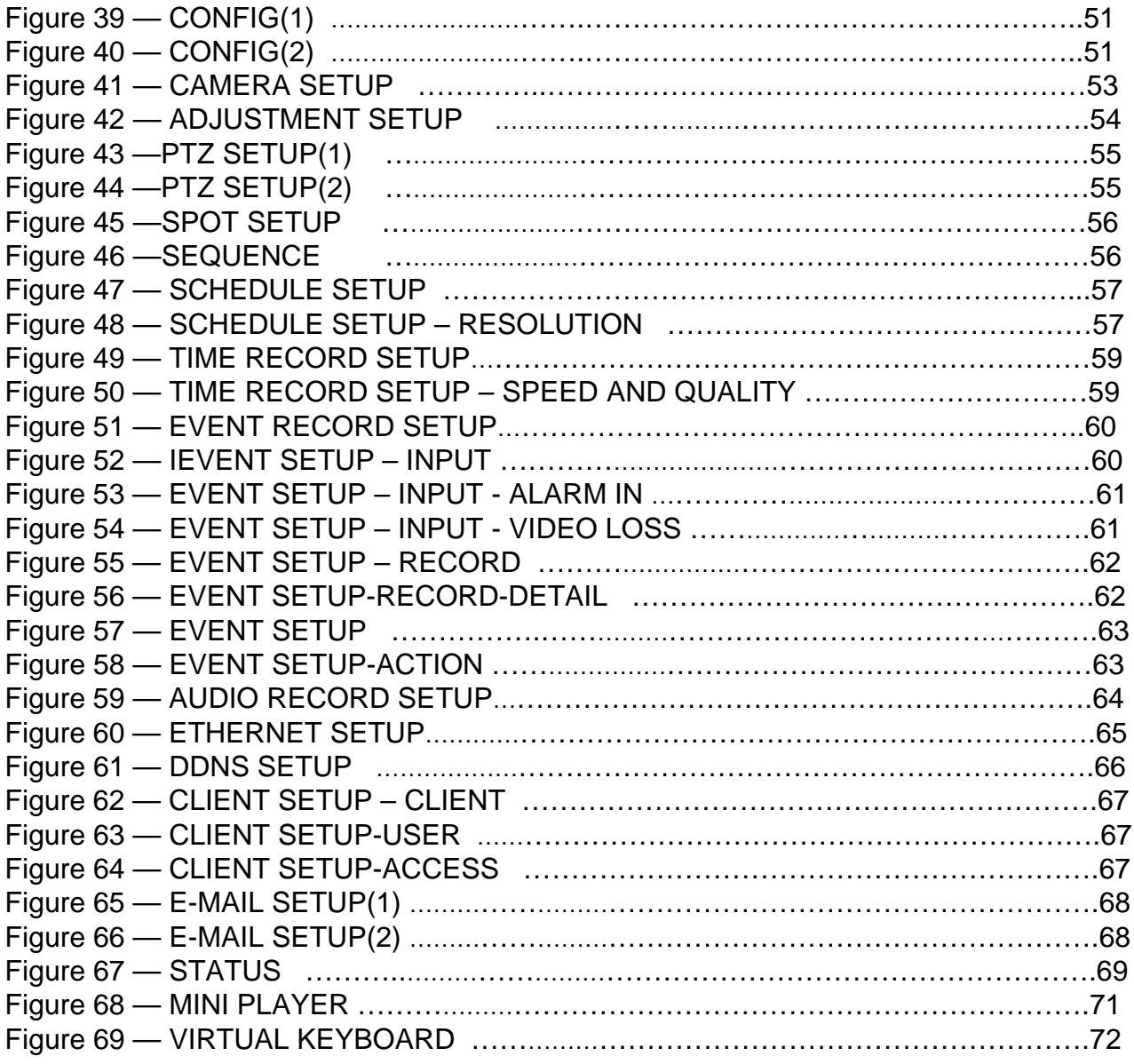

# **Chapter 1 — Introduction**

## **1.1 Features**

Your color digital video recorder (DVR) provides recording capabilities for four or eight camera inputs. It provides exceptional picture quality in both live and playback modes, and offers the following features:

- 4 or 8 Composite Input Connectors
- Compatible with Color (NTSC or PAL) and B&W (CCIR and EIA-170) Video Sources
- Multiple Search Engines (Date/Time, Quick, Event)
- Records up to 120 NTSC Frames per Second (100 PAL Frames per Second)
- "Loop-Through" Video Connectors
- Continuous Recording in Disk Overwrite Mode
- Video Archiving via Ultra SCSI Interface
- Continues Recording while Archiving, Transmitting to Remote Site and during Playback
- Various Recording Modes ( Manual / Schedule / Event)
- Audio Recording and Playback
- Alarm Connections Include: Input, Output.
- Built-in Alarm Buzzer
- Live or Recorded Video Access via Ethernet or Modem

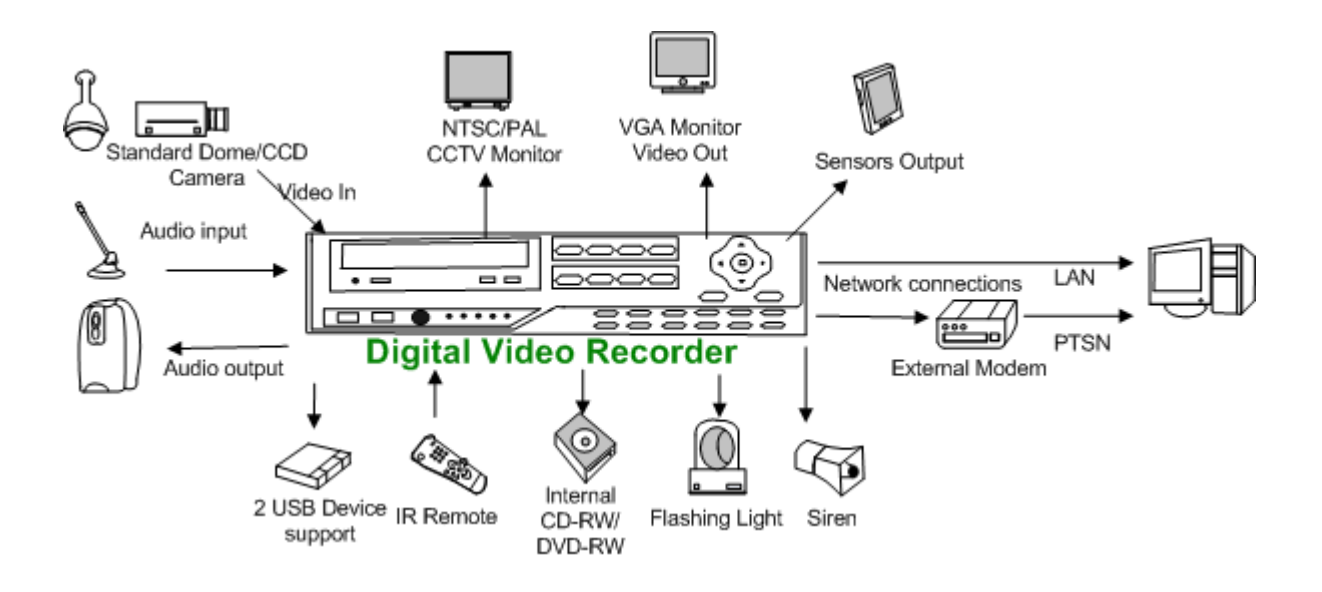

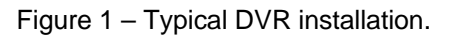

## **1.2 Technical Overview**

Your DVR can replace both a time-lapse VCR and a multiplexer in a security installation. However, it has many features that make it much more powerful and easier to use than even the most advanced VCR.

The DVR converts analog NTSC or PAL video to digital images and records them on a hard disk drive. Using a hard disk drive allows you to access recorded video almost instantaneously; there is no need to rewind tape. The technology also allows you to view recorded video while the DVR continues recording video.

Digitally recorded video has several advantages over analog video recorded on tape. There is no need to adjust tracking. You can freeze frames, fast forward, fast reverse, slow forward and slow reverse without image streaking or tearing. Digital video can be indexed by time or events, and you can instantly view video after selecting the time or Event.

Your DVR can be set up for event or time-lapse recording. You can define times to record, and the schedule can change for day, night, weekend and user defined holidays.

The DVR can be set up to alert you when the hard disk drive is full, or it can be set up to record over the oldest video once the disk is full.

Your DVR uses a proprietary encryption scheme making it nearly impossible to alter video.

You can view video and control your DVR remotely by connecting via modem or Ethernet. There is a SCSI port that can be used to record or archive video to external hard disk drives, and also there is a USB port that can used to back up the clip file video to external hard disk drives or memory sticks.

**NOTE: This manual covers the 4-, 8-channel digital video recorders. The DVRs are identical except for the number of cameras and alarms that can be connected and the number of cameras that can be displayed. For simplicity, the illustrations and descriptions in this manual refer to the 8-camera model.**

# **Chapter 2 — Digital Video Recorder Layout**

**NOTE: Your DVR should be completely installed before proceeding. Refer to Chapter 3 — Installation.**

## **2.1 Front Panel Layout**

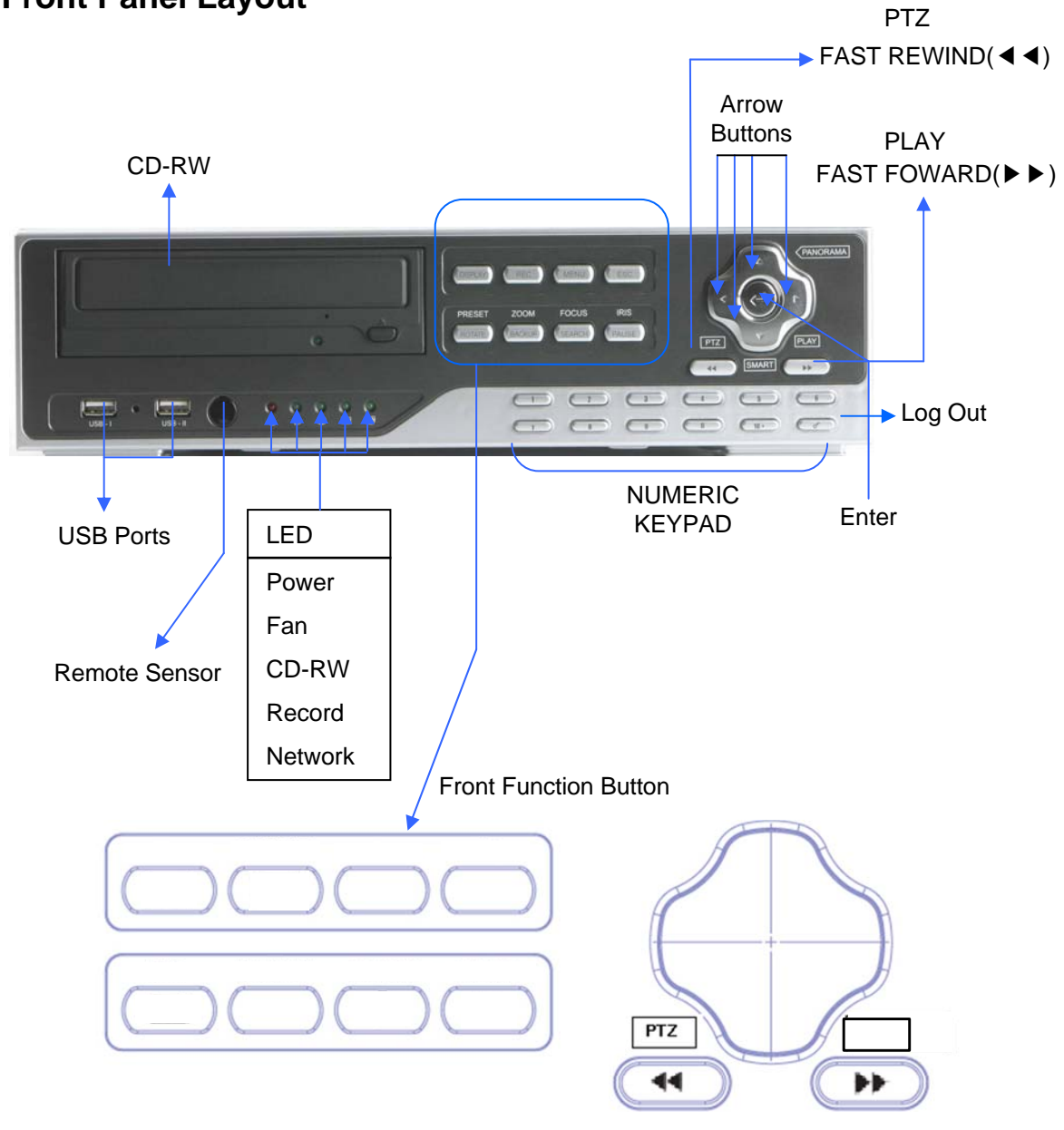

Figure 2 — 8-Channel DVR front panel. (Others are similar.)

The front panel looks and operates much like a VCR combined with a multiplexer. Many of the buttons have multiple functions. The following describes each button and control. Take a few minutes to review the descriptions. You will use these to initially set up your DVR and for daily operations.

## UP, DOWN, LEFT, RIGHT Arrow Buttons

These buttons are used to navigate through menus. They are also used to control Pan and Tilt when in the PTZ mode. The arrow buttons can be used to move the position of the active cameo screen, and also move through screen pages. These buttons also have the following functions.

▲ Button: Time Jump playback by the time slide bar in the Playback mode. Tilt the camera up in the PTZ mode.

▼ Button: Backward playback by the hour and backward frame by frame when pressing this button in the PAUSE mode. Tilt the camera down in the PTZ mode.

◀ Button: Backward playback at regular speed in the Playback mode. Pan the camera left in the PTZ mode.

▶ Button: Forward playback at regular speed in the playback mode. Pan the camera right in the PTZ mode.

### ENTER Button

The (Enter) button selects a highlighted item or completes an entry that you have made.

### **NUMBER Buttons (0 ~ 9, +10)**

Pressing the individual camera buttons will cause the selected camera to display full screen. They are also used to enter passwords. Use the +10 button to select bigger numbers than 10(For example, +10 +  $6 = 16$ ).

### **LOG OUT Button**

Pressing the LOG OUT button exits the menu screen and you have to enter the password again to enter to the Setup menu.

### **DISPLAY Button**

Pressing the DISPLAY button toggles between different display formats.

### **REC Button (**●**)**

When pressing the INSTANT RECORDING button in the live mode, your DVR will start instant recording and you will be asked to confirm the instant recording.

### **MENU Button**

Pressing the MENU button enters the Setup screen. You will need to enter the administrator password to access the Setup. Pressing the button also closes the current menu or setup dialog box.

### **ESC Button**

Pressing the ESC button exits the menu screens or moves to the upper menu.

### **ROTATE Button / PRESET Button**

Pressing the ROTATE button displays another screen whenever you press this button manually. Pressing the PRESET button run preset menu in PTZ mode.

### **BACKUP Button / ZOOM Button**

Pressing the BACKUP button displays the Backup menu. Pressing this button again will exit the Backup menu. This button is also used for the Cut & Save hot key. Refer to the Appendix C. Pressing the ZOOM button run zoom menu in PTZ mode.

### **SEARCH Button / FOCUS Button**

Pressing the SEARCH button displays the Search menu. Pressing the button again will exit the Search menu. This operation is user password protected. Pressing the FOCUS button run focus menu in PTZ mode.

### **PAUSE Button / IRIS Button**

Pressing the PAUSE button while in the live mode will freeze all live cameo. Pressing the PAUSE button while in the playback mode will pause the video. Pressing the IRIS button run iris menu in PTZ mode.

### **RW (Rewind) Button / PTZ Button**

Pressing the RW button plays video backward at high speed. Pressing the button again toggles the playback speed from ◀◀, ◀◀◀, ◀◀◀◀ and ◀◀◀◀◀ and the screen displays ◀◀, ◀◀◀, ◀◀◀◀ and ◀◀◀◀◀ respectively. Used for zooming out in the PTZ mode. Pressing this button in the Pause mode plays video backward at slow speed. Pressing the button again toggles the playback speed from 1/2, 1/4, 1/8 and 1/16.

Pressing this button in live mode opens a Pan/Tilt/Zoom screen which allows you to control properly configured cameras.

## **FF (Fast Forward) Button / PLAY Button**

Pressing the FF button plays video forward at high speed. Pressing the button again toggles the playback speed from ▶▶, ▶▶▶, ▶▶▶ ▶ and ▶▶▶▶ and the screen displays ◀◀, ◀◀◀, ◀◀◀◀ and ◀◀◀◀◀ respectively. Used for zooming in in the PTZ mode. Pressing this button in the Pause mode plays video forward at slow speed. Pressing the button again toggles the playback speed from 1/2, 1/4, 1/8 and 1/16.

Pressing this button in live mode plays last played video. But if it can't play last played video, it runs 'Go To Last'.

## **2.2 Front LED Display**

POWER LED:

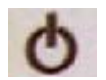

The POWER LED lights when the DVR is turned on.

FAN LED:

The FAN LED lights when the fan speed is slow down.

CD-RW LED:

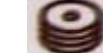

The CD-RW LED lights when the CR-RW is being used.

REC LED:

The REC LED lights when the DVR is recording.

NET LED:

The NET LED lights when the DVR is connected to Network.

## **2.3 Rear Panel Layout**

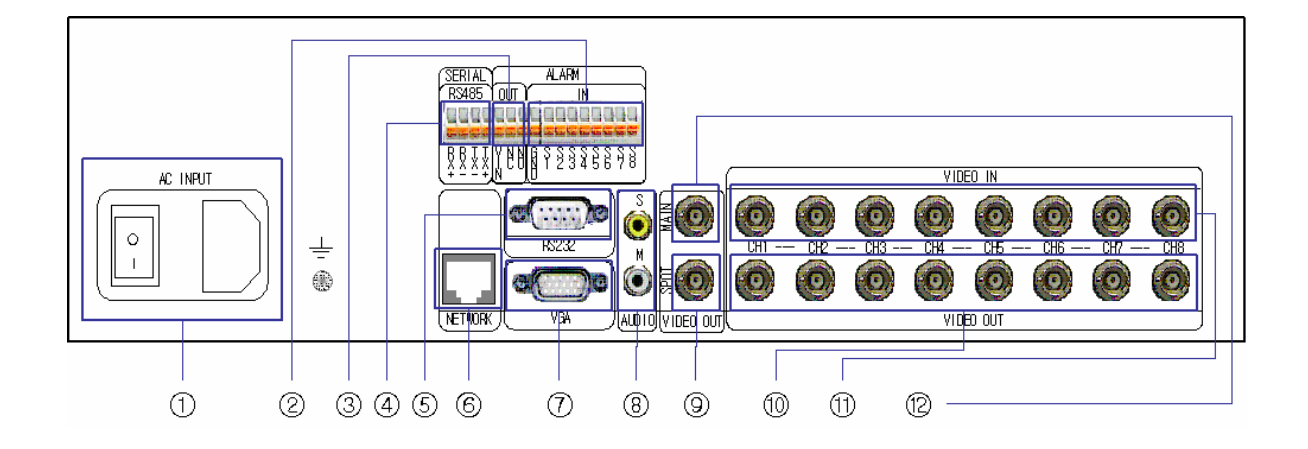

- AC POWER INPUT
- ALARM IN
- ALARM OUT
- RS485
- RS232
- RJ45 ETHERNET PORT
- VGA MONITOR
- AUDIO INPUT/OUTPUT
- SPOT OUTPUT
- LOOP OUT ( 1 ~ 8)
- $\textcircled{\tiny{1}}$  CAMERA INPUT (1 ~ 8)
- MAIN MONITOR(COMPOSITE VIDEO OUTPUT)

## **2.4 IR Remote Controller**

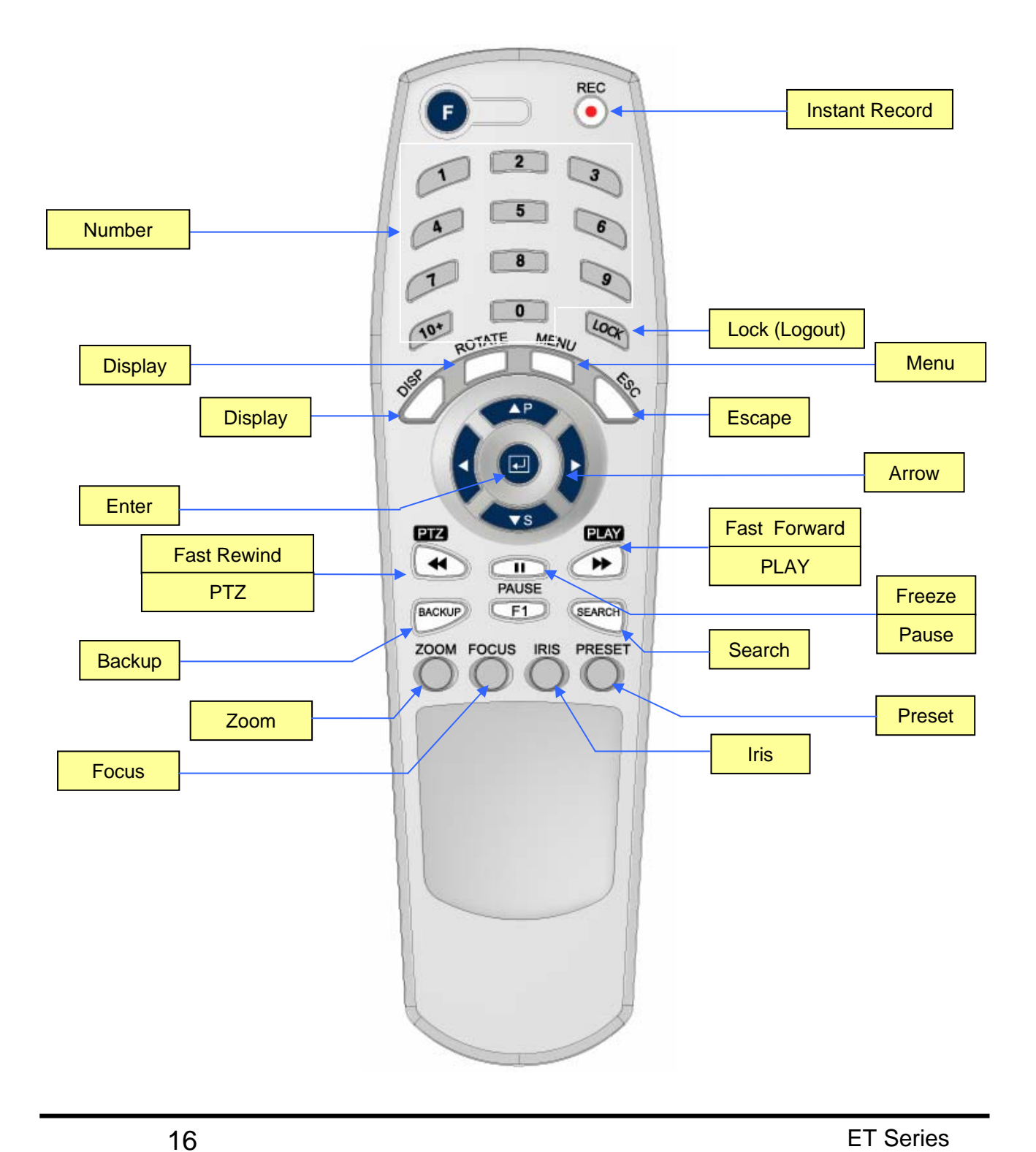

# **Chapter 3 — Installation**

## **3.1 Connecting the Video Source**

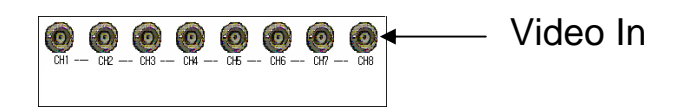

Figure 3 — Video input connectors.

Connect the coaxial cables from the video sources to the BNC Video In connectors.

## **3.2 Connecting the Loop Through Video**

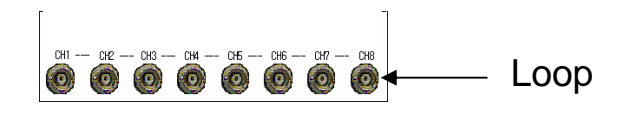

Figure 4 — Video Loop Through connectors.

If you would like to connect your video source to another device, you can use the Loop BNC connectors.

**NOTE: The Loop BNC connectors are auto terminated. Do NOT connect a cable to the Loop BNC unless it is connected to another terminated device because it will cause poor quality video.**

## **3.3 Connecting the Monitor**

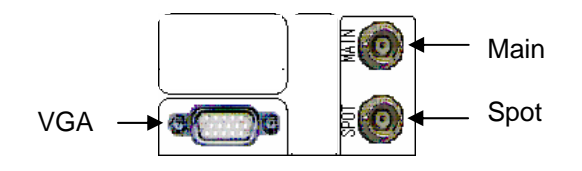

Figure 5 — Video Out connectors.

Connect the monitor to either Main or VGA connector. Connect the spot monitor to the SPOT connector if required.

## **3.4 Connecting Audio**

NOTE: It is the user's responsibility to determine if local laws and regulations permit recording audio.

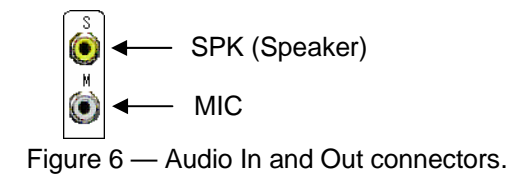

Your DVR can record audio. Connect the audio source to Audio In. Connect Audio Out to your amplifier.

**NOTE: The DVR does not have amplified audio output, so you will need a speaker with an amplifier. The audio input can be from an amplified source or directly from a microphone.**

## **3.5 Connecting Alarms**

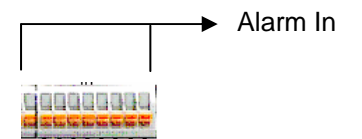

Figure 7 — Alarm Input connector strips.

**NOTE: To make connections on the Alarm Connector Strip, press and hold the button and insert the wire in the hole above the button. After releasing the button, tug gently on the wire to make certain it is connected.**

**To disconnect a wire, press and hold the button below the wire and pull out the wire.**

AI 1 to 8 (Alarm In)

You can use external devices to signal the DVR to react to events.

Mechanical or electrical switches can be wired to the AI (Alarm In) and GND (Ground) connectors. The threshold voltage is 4.3V and should be stable at least 0.5 seconds to be detected. See Chapter 4 — Configuration for configuring alarm input.

### GND (Ground)

### **NOTE: All the connectors marked GND are common.**

Connect the ground side of the Alarm input and/or alarm output to the GND connector.

AO 1 TO 8 (Alarm Out)

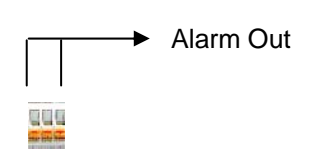

Figure 8 — Alarm Output connector strips.

The DVR can activate external devices such as buzzers or lights. Connect the device to the AO (Alarm Out) and GND (Ground) connectors. See *Chapter 4 — Configuration* for configuring alarm output.

## **3.6 Connecting to the RS485**

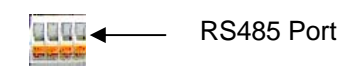

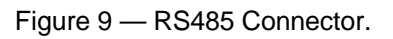

The DVR can be controlled remotely by an external device or control system, such as a control keyboard, using RS485 half-duplex serial communications signals. The RS485 connector can also be used to control PTZ (pan, tilt, zoom) cameras. Connect RX-/TX- and RX+/ TX+ of the control system to the TX-/RX- and TX+/RX+ (respectively) of the DVR. See *Chapter 4 — Configuration* and the PTZ camera or remote controller manufacture's manual for configuring the RS485 connection.

## **3.7 Connecting to the Network Port**

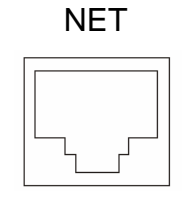

Figure 10 — Network connector.

The DVR can be networked using the 10/100Mb Ethernet connector. Connect a Cat5 cable with an RJ-45 jack to the DVR connector. The DVR can be networked with a computer for remote monitoring, searching, configuration and software upgrades. See Chapter 4 — Configuration for configuring the Ethernet connections.

## **3.8 Connecting to the RS232 Port**

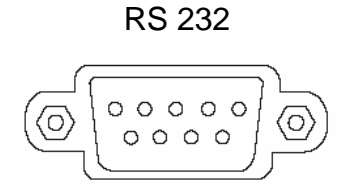

Figure 11 — RS232 connector.

An RS232 port is provided to connect an external modem for remote monitoring and configuration. See Chapter 4 — Configuration for configuring the modem.

NOTE: The DVR is not supplied with a modem cable, and many modems are not supplied with cables. Make certain you have the correct cable when purchasing the modem.

## **3.9 Connecting to the USB Port**

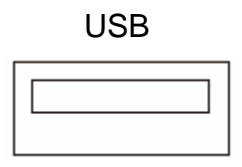

Figure 12 — USB connector.

A USB port is provided to connect external hard disk drives or USB memory sticks for clip copying video. Position the external hard disk drive close enough to the DVR so that you can make the cable connections, usually less than 6 feet. Use the USB cable provided with the hard disk drive to connect it to the DVR. See Chapter 5 — Operation for information on archiving video to an external USB hard disk drive or USB memory stick.

## **3.10 Connecting to the PTZ Camera Unit**

Make a connection of PTZ unit to RS485 at the rear panel of DVR. (See the figure below)

PTZ units currently being supported are Pelco-D/P, NVCC-Z42N, CyberDome(Kalatel), Samung, Samsung Techwin, Sungjin, Dongyang, DRX-500, Fastrax II, Sensormatic, PIH-7600, Eyeview Dome.

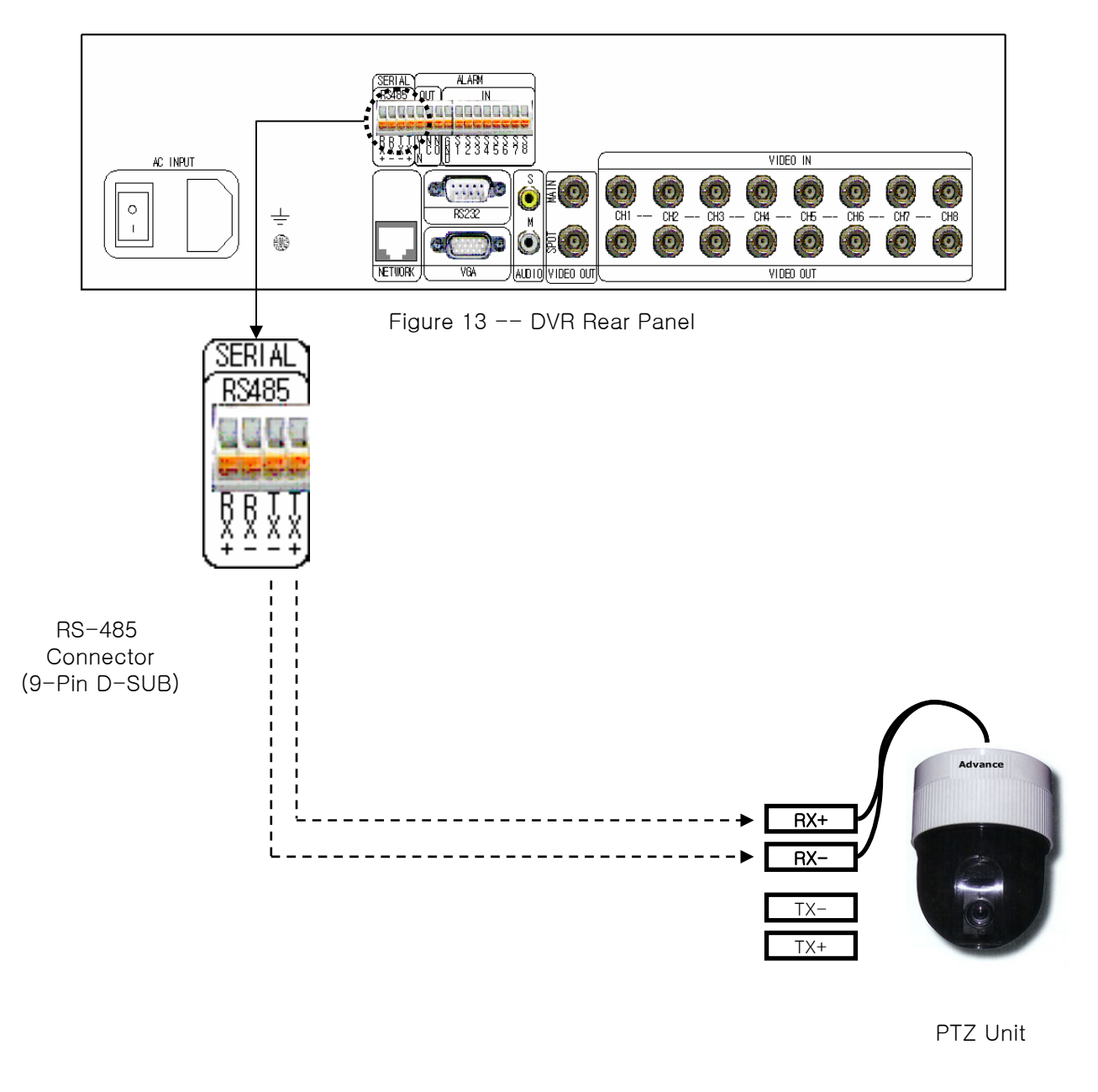

# **Chapter 4 — Quick Guide**

## **4.1 How to Install**

- **Install a Hard Disk Drive to your DVR after opening the upper case.**
- $\blacksquare$  Connect cameras to the Video In No. 1 ~ 8.
- Connect a Monitor to the Main or VGA. (If necessary, connect the spot monitor to the Spot).
- Connect a Network cable to the Ethernet port.
- Turn on the power sources for cameras, monitor and DVR.

Your DVR will be initialized and it will take approximately 60 seconds. As soon as the DVR completes its initialization process, it will begin showing live video on the attached monitor and playing live audio through the attached speaker. The default mode is to display all cameras at once. Pressing any camera button will cause that camera to display full screen. It displays live video and plays live audio until the user enters another mode.

### **NOTE: Refer to the Chapter 2 - Installation for more details.**

## **4.2 Common User Interface**

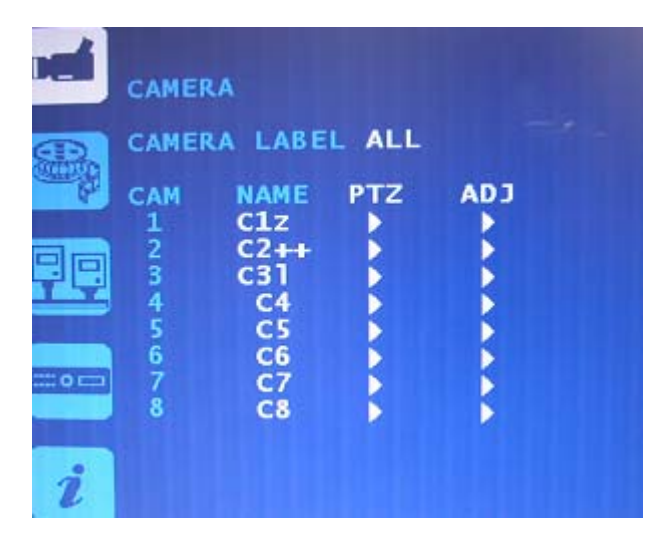

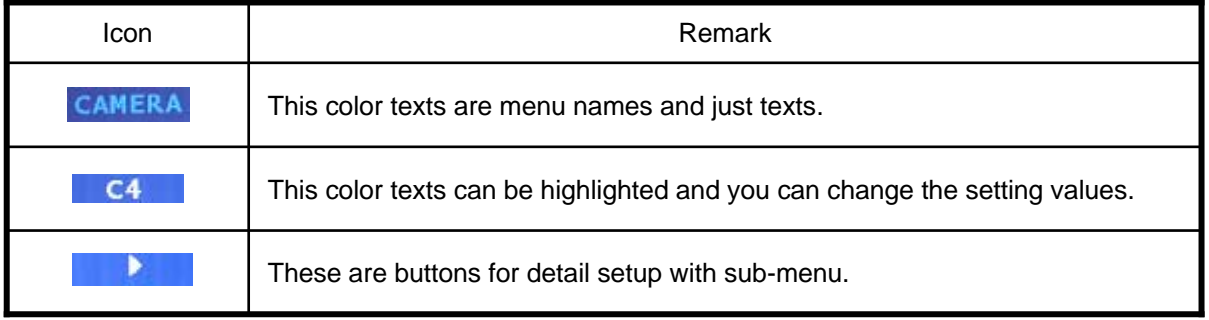

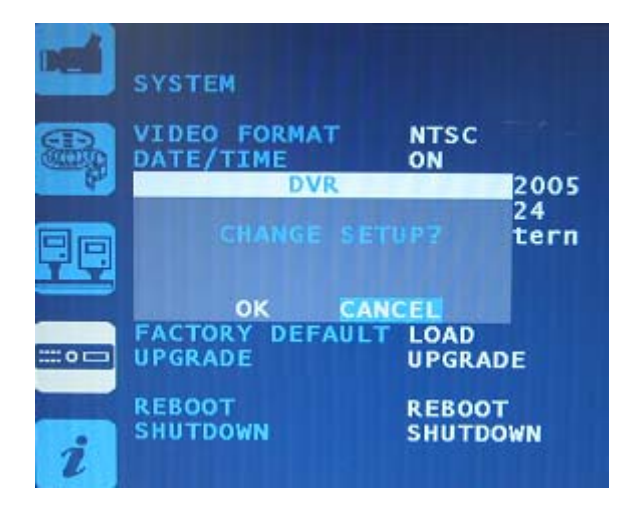

When do you move main menu or close, this message will be occurred if you have changed setting value.

If you highlight the OK and press the  $\Box$  button, changed values will be applied. But if you highlight the  $C$ ANCEL and press the  $\Box$  button, changed values will be not applied. Just previous values are remained.

## **4.3 Monitoring**

Using front key pad : Select the desired split screen using the front Display and Sequence keys. To see the FULL screen, use the front numeric keys.

Using mouse:

.

Move the mouse to the bottom of screen then activate Bottom Menu to select the split screen. Move the mouse to the Cameo then click the left mouse button to see the FULL screen.

### **NOTE: Refer to the Chapter 4 – Operation.**

## **4.4 How to Record**

Press the Instant recording button (●) on the front panel. Your DVR will start recording. To stop recording, press this button again.

**NOTE: Refer to Configuring Recording Settings in the Chapter 4 - Configuration.** 

## **4.5 How to Playback**

Click the search button of the front panel of DVR to find the date and time of recorded material for playback. User is able to search the video using the variety of playback methods of choice.

### **NOTE: Refer to the Chapter 5 – Operation/Searching Video & Playing Video**

## **4.6 How to set up Networking**

When using a dynamic IP, turn on the Dynamic IP in the Ethernet Setup menu. When using a static IP, enter the IP information in the Ethernet Setup menu. Install the SMS software to your PC and add the DVR information to the SMS.

**NOTE: Refer to the Ethernet Setup in the Chapter 4 – Configuration and the included SMS manual. NOTE: You will be asked to confirm the password when pressing the front buttons. The default password is 1111.** 

# **Chapter 5 — Operation**

## **5.1 Login to DVR**

This system classifies user category as ADMIN, SUPERUSER, USER limiting the access to system operation. Each log-in authority level and access level has been summarized as below, and ADMIN level overrides all.

Press the MENU button to enter the setup screens. The Admin Password screen appears.

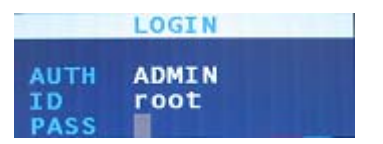

Figure 14 — ADMIN PASSWORD.

Enter the password by pressing the appropriate combination of Camera number buttons and then the Enter button. The factory default password is 1111.

The log-in window appears when the following buttons are pressed.

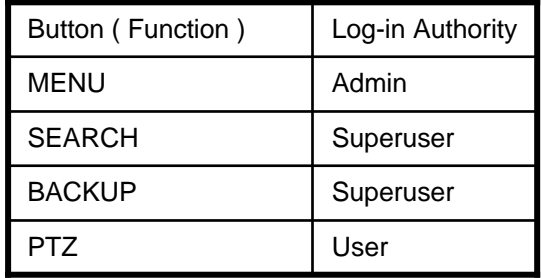

## **5.2 Logout to DVR**

To log-out from the system click the LOCK button at front panel to brute force log-out or click the Logout button from Top Most Menu using mouse.

The DVR system automatically does log-out after a certain time is elapsed. Menu Timeout that has been set to System Setting is the time for predefined automatic log-out time.

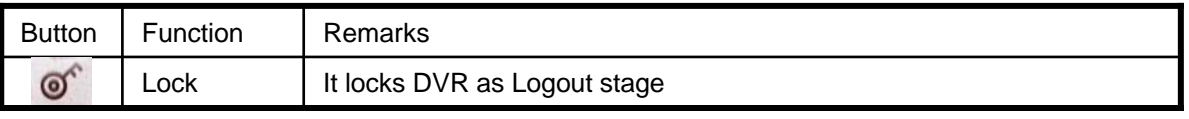

# **5.3 Live Monitoring**

### **NOTE: This chapter assumes your DVR has been installed and configured. If it has not, please refer to Chapters 1 and 2.**

The DVR's controls are similar to a VCR. As with a VCR, the main functions are recording and playing back video. However, you have much greater control over recording and playing back video. You can establish recording schedules based on time of day, night and weekend. The DVR allows you to search through the recorded video using much more sophisticated tools than those available with VCRs. Additional DVR features that are not available with VCRs are remote control and viewing, recording video at the same time you are watching previously recorded video, and printing images to a standard printer.

The Front Panel Display and controls are described in Chapter 2 — Front Panel Layout.

As soon as the DVR completes its initialization process, it will begin showing live video on the attached monitor and playing live audio through the attached speaker. The default mode is to display all cameras at once. Pressing any camera button will cause that camera to display full screen. It displays live video and plays live audio until the user enters another mode.

Pressing the DISPLAY button cycles the DVR through the different display formats.

Pressing the AUTO button will cause the cameras to display sequentially on the monitor. When in one of the multi-view formats, pressing the AUTO button after selecting a channel by pressing the  $\Box$  button and moving a square curser by ▲, ▼, ◀ or ▶button will cause the DVR to display live cameras sequentially (cameo sequence). Selecting another display mode, or pressing the AUTO button again will exit the Sequence mode.

Pressing the SEQUENCE button allows the manual rotations whenever pressing this button.

When in one of live formats, press the  $\Box$  button and a green square cursor will appear. You can move the cursor by using arrow buttons and press the  $\Box$  button again to pop up the cameo menu. The following screen will appear.

User's Manual

## **5.4 Live Cameo Menu**

When in one of live formats, press the  $\Box$  button and green square cursor will appear. When moving the cursor to the bottom or top, the following pop-up menus will appear.

| CAMEO MENU 1:1                                                            |  |
|---------------------------------------------------------------------------|--|
| <b>LIVE HIDDEN ON</b><br><b>RECORD CHANGE</b><br><b>SEQUENCE</b><br>EXTIL |  |

Figure 15 – LIVE CAMEO MENU.

### **LIVE HIDDEN ON/OFF**

You can hidden ON or OFF the live camera to the selected channel. Press the  $\Box$  button after highlighting the LIVE HIDDEN ON or LIVE HIDDEN OFF.

### **RECORD CHANGE**

When selecting the RECORD CHANGE on the above CAMEO menu, the below menu will be popped up.

|                                      |                | <b>RECORD CHANGE 1</b>                              |
|--------------------------------------|----------------|-----------------------------------------------------|
| <b>TIME 15</b><br>EVENT <sub>8</sub> | RESOL STD(CIF) | <b>SPEED QUALITY</b><br><b>SUPER</b><br><b>HIGH</b> |
|                                      | <b>SAVE</b>    | <b>CANCEL</b>                                       |

Figure 16 – CAMEO – RECORD CHANGE.

You can change the recording quality, resolution and recording speed to the selected channel in this menu.

#### **SEQUENCE**

When selecting the SEQUENCE on the above CAMEO menu, the below menu will be popped up.

| <b>SEQUENCE</b>      |                                                             |  |  |  |
|----------------------|-------------------------------------------------------------|--|--|--|
| <b>CAMEO</b><br>日文印刷 | <b>SEQUENCE</b><br><b>GROUP SEQUENCE</b><br>CANCEL SEQUENCE |  |  |  |

Figure 17 – CAMEO – SEQUENCE.

- CAMEO SEQUENCE : just selected cameo is rotated with the other channels out of monitor.

- GROUP SEQUENCE : all channels in monitor is rotated with the other channels out of monitor.
- CANCEL SEQUENCE : stop cameo sequence or group sequence.

**NOTE: you can set rotate frequency on SYSTEM MENU with PLUS MEMU TYPE**

## **5.5 Playback Cameo Menu**

When in one of playback formats, press the  $\Box$  button and green square cursor will appear. When moving the cursor to the bottom or top, the following pop-up menus will appear.

|                                            | CAMEO MENU 1:1 |  |
|--------------------------------------------|----------------|--|
| LIVE CAM CHANGE<br>PLAY CAM CHANGE<br>EXIT |                |  |

Figure 18 – PLAYBACK CAMEO MENU.

### **Live and Playback Cameo Change**

You can select a cameo camera and change the selected cameo viewer with live or playback viewer that you want to watch channel.

If you want to change the selected cameo to Live Viewer, highlight the LIVE CAM CHANGE and press the  $\Box$ button.

If you want to change the selected cameo to Playback Viewer, highlight the LIVE CAM CHANGE and press the  $\Box$  button.

Then, you can select channel you want to view using below slide menu.

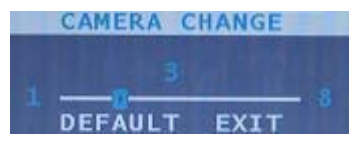

Figure 19 – CAMERA CHANGE SLIDE.

**NOTE: If you change cameos using LIVE CAM CHANGE or PLAY CAM CHANGE, changed cameos are preserved until you change cameos, and at next searching and playing also they are preserved. So, to watch default playback cameos you have to highlight the DEFAULT on the upper slide menu**  and press the  $\boxed{\leftarrow}$  button.

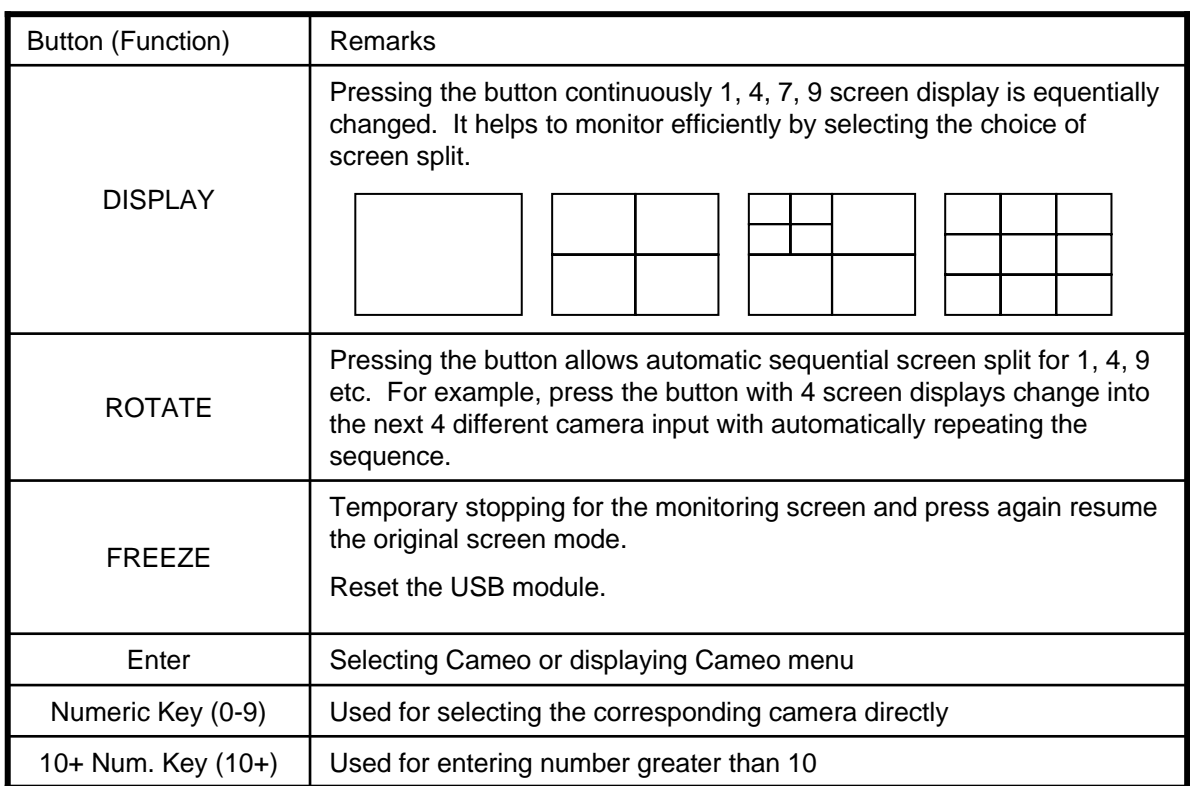

# **5.6 PTZ Control**

The DVR will control cameras with Pan, Tilt and Zoom capabilities. Press the PTZ button to enter the PTZ mode. The Mark 'P' is printed on the Cameos PTZ camera is set. And the lowest channel is selected among the PTZ Cameos.

**NOTE: PTZ camera have to already be set. Refer to 6.1 'Setup PTZ Camera' for setting.**

**NOTE: You have to select channel you want to control PTZ camera using numeric buttons.**

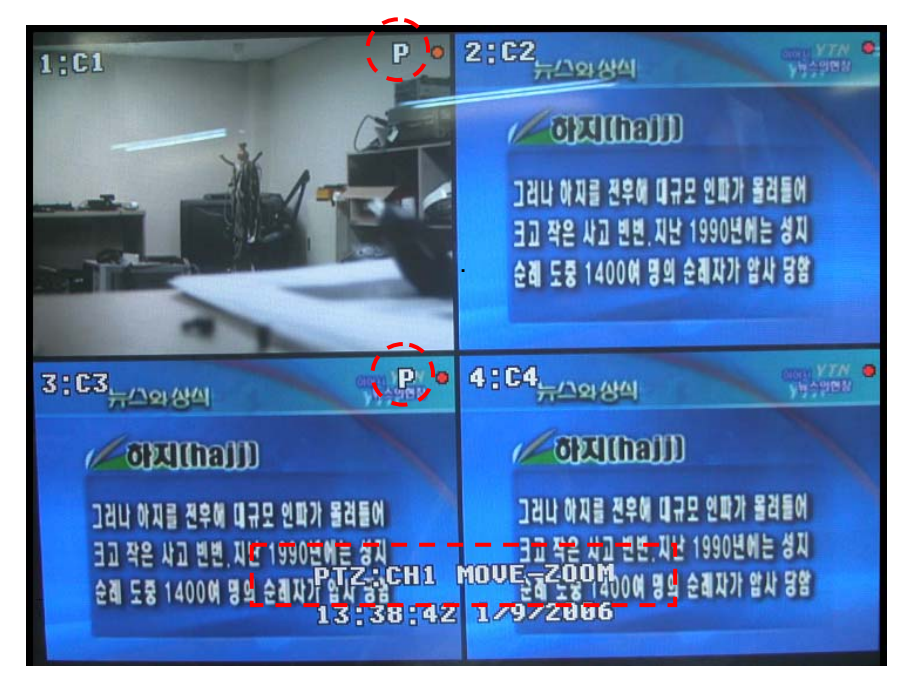

Figure 20 – PTZ Mode View.

You can control the camera using front panel buttons. Press the Left and Right arrow buttons to pan left and right. Press the Up and Down arrow buttons to tilt the camera up and down. You can change PTZ mode using front panel buttons, PRESET, ZOOM, FOCUS and IRIS.

- PRESET : PTZ camera is moved to preset location and you can view the location.
- ZOOM : you can zoom in or zoom out PTZ camera.
- FOCUS : you can set focus manually.
- IRIS : you can iris in or iris out.

You can control the camera using front panel buttons or by setting up presets, tour, P-RUN (Pattern Run) or Group.

Press the menu button on the front panel. Then you can see below PTZ menu.

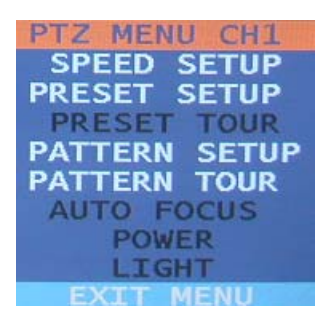

Figure 21 – PTZ MENU.

If you highlight the MOVE in the above menu and press the  $\Box$  button, you can tilt the camera. Press the Left and Right arrow buttons to pan left and right. Press the Up and Down arrow buttons to tilt the camera up and down.

If you highlight the ZOOM in the above menu and press the  $\Box$  button, you can zoom the camera. Press the Fast Forward and Rewind button to zoom in and out.

If you highlight the FOCUS in the above menu and press the  $\Box$  button, you can set focus of camera using Left and Right arrow buttons.

But if you highlight the SET beside of AUTO FOCUS in the above menu and press the  $\leftarrow$  button, camera focus will be set automatically.

You can turn on or turn off the light on the camera by toggling ON and OFF beside LIGHT if there is a light on the camera.

You can also turn on or turn off the camera by toggling ON and OFF beside POWER.

You can toggle TOUR ON and TOUR OFF. If TOUR state is ON, camera will be moved along the already set PRESET GROUP until TOUR OFF. The PRESET GROUP has to be already set.

#### **NOTE: Refer to Chapter 5 – PTZ Control - PRESET**

You can toggle P-RUN ON and P-RUN OFF. If P-RUN state is ON, camera will be moved along the already set PATTERN until P-RUN OFF. The PATTERN has to be already set.

#### **NOTE: Refer to Chapter 5 – PTZ Control - PATTERN**

**NOTE: Tour and P-RUN can't be turned on at the same time.** 

**NOTE: Of course, if your camera does not support some function, when you try that function, it will be not accomplished.**

#### **P-RUN(PATTERN RUN)**

Press the PATTERN button to set up the Pattern. Then the below pattern menu will be appeared.

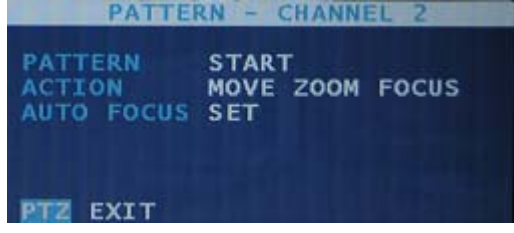

Figure 22 – PTZ -PATTERN.

First, you have to highlight the START beside the PATTERN and press the  $\Box$  button to set pattern. Then the START is toggled to the STOP.

You can save pattern until you highlight the STOP beside the PATTERN and press the  $\Box$  button.

Move, zoom or focus the camera by using front panel buttons as described above. Highlight the STOP beside the PATTERN and press the  $\Box$  button again, your DVR will save the movements (Pan/Tilt/Zoo).

#### **NOTE: One pattern can be saved to your DVR.**

If you highlight the PTZ and press the  $\Box$  button, the menu will be changed to the previous PTZ menu.

You can use P-RUN (Pattern run). Highlight the PATTERN OFF and press the  $\boxed{4}$  button to use Pattern Run.

Your camera will move automatically along the set pattern until you turn off the PATTERN, highlighting the PATTERN ON and pressing the  $\leftarrow$  button.

### **PRESET**

Your DVR can save 64 presets. Follow the next steps to set up presets. Select the preset number and move the camera by using the front panel buttons and press the ESC button to save the preset location.

You can assign presets up to 6 to a preset group and set up the dwell time and speed. Select a preset number, press the Time button and set up the dwell time. When pressing the TIME again, the button will change to Speed. Press the Speed button and then you can set up the moving speed. Press the ADD button. After adding 6 presets or less, press the Save button to save the preset group.

To run the preset group, turn on the Tour in the upper menu. Your PTZ camera will tour the assigned preset group.

**NOTE: The Time is the dwell time on a preset position.** 

**NOTE: The pattern recalls all the movements, panning, tilting and zooming.** 

**NOTE: The preset recalls the preset location.** 

**NOTE: The Group means the preset group.** 

**NOTE: The Tour means the preset group tour.** 

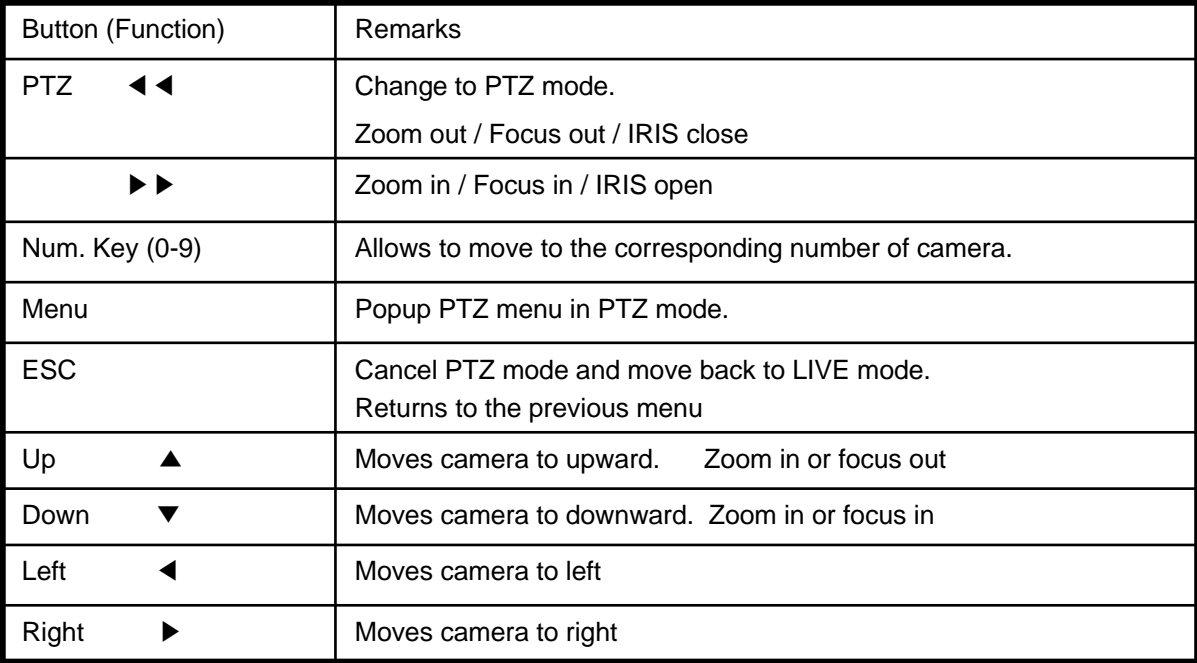

## **5.7 Recording Video & Audio**

## **Recording Video**

Once you have installed the DVR following the instructions in *Chapter 3 – Installation*, it is ready to record. Unless you change the setup, the DVR will start recording when you press the REC button on the front keypad..

Although you will be able to record without changing the unit from its original factory settings, you will want to take advantages of the DVR's many tools. See *Chapter 4 – Configuration* for detailed descriptions of the recording mode options of the recording mode options. Here is a brief description of some of the settings:

## **Recording Audio**

If the DVR was set up to record audio. It will record audio when video is recording.

**NOTE: Make certain you comply with all local federal laws and regulations when recording audio.** 

## **Recording Cameo Window**

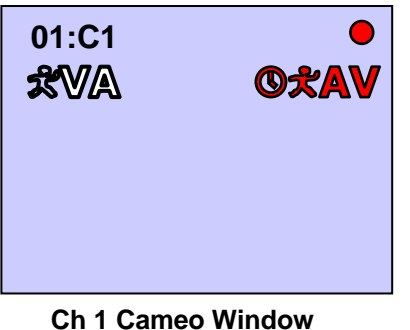

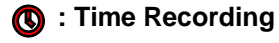

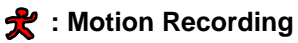

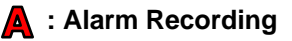

**: Videoloss Recording**

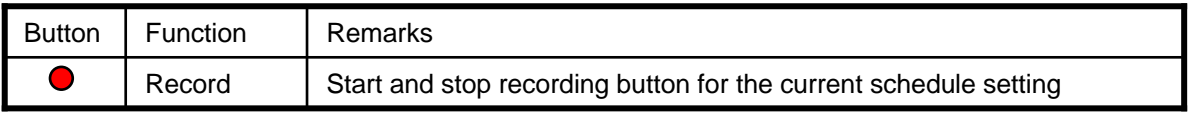

User's Manual

## **5.8 Searching Video**

You can select the media by changing the device beside TARGET. You can playback the recorded video from HDD (Hard Disk Drive), CD or USB.

There are five ways of searching the recorded data on DVR.

- QUICK SEARCH : Search for the recorded video data by date/time.
- EVENT SEARCH : Search for the event occurred by search date.
- OVERLAPPED LIST : Search for the data with overlapped date.
- GO TO LAST : Search for the data which are recorded 10 minute ago from the current time.
- GO TO FIRST : Search for the data which are recorded at the earliest time among data in the Target device.
- GO TO JUMP : It is possible to jump by hour or minute. this menu just present on playing recorded video.

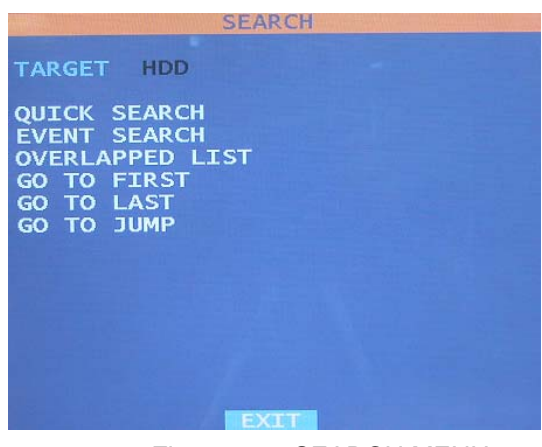

Figure 23 – SEARCH MENU.

### **QUICK SEARCH**

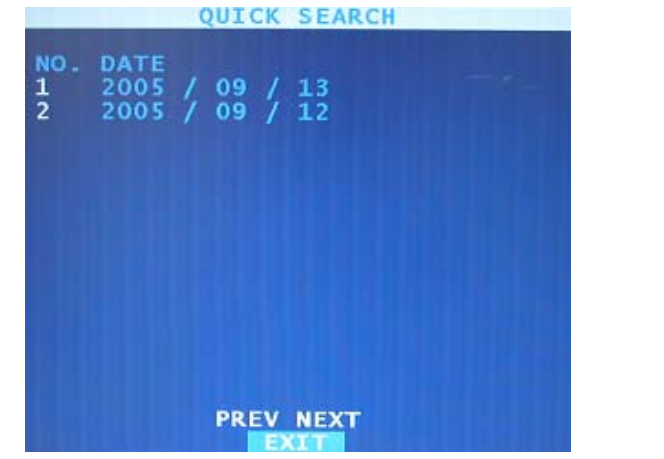

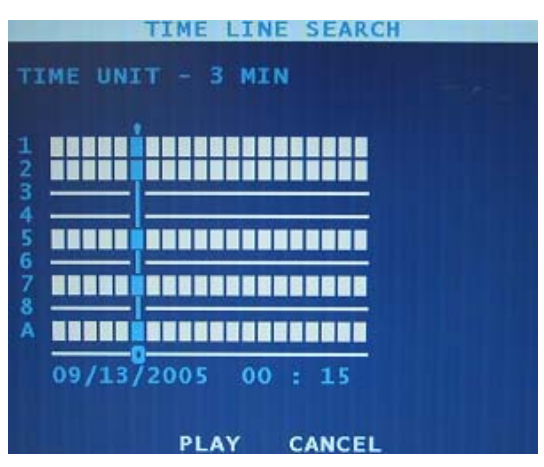

Figure 24 – QUICK SEARCH 1. Figure 25 – QUICK SEARCH 2.

Days with recorded video listed. You can highlight number of the day with recorded video and press the  $\Box$ button to select it.

A time bar will be displayed on the TIME SEARCH screen. Hours in which video was recorded will be highlighted with blue. You can use Left and Right arrow buttons to highlight the time bar. Once the time bar is highlighted, you can select time by using the Left and Right arrow buttons. After selecting hour, you can select the time by the three minutes by pressing the  $\Box$  button.

To play the recorded video, highlight the PLAY and press the  $\Box$  button.

### **EVENT SEARCH**

Select the EVENT SEARCH in the SEARCH menu.<br>EVENT SEARCH

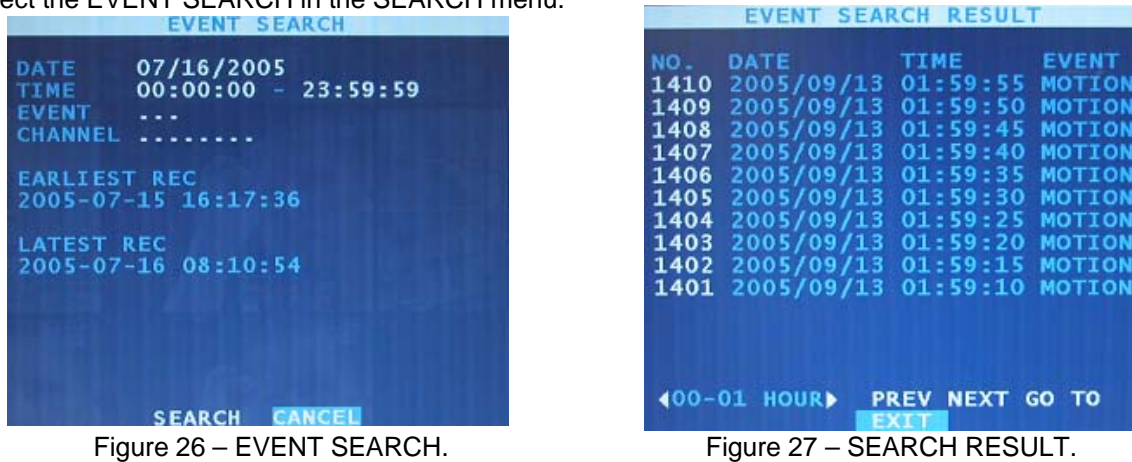

The EVENT SEARCH screen will display changeable Date/Time, recorded information and channel selection. You can change the date/time and select the channels that you want to search.

You can search the recorded video by Motion, Alarm In and Video Loss by turning on or off. Once have selected the events and channels for searching, highlight the SEARCH and press the  $\Box$  button.

You will be having a recorded list with events and you can playback by selecting one of them on the list.

### **OVERAPPED LIST**

You can have an overlapped list by selecting OVERAPPED LIST in the SEARCH menu. You can select one of the video files in the list and playback. Your DVR will create the overlapped video list caused by Date/Time changes or applying the DST (Daylight Saving Time).

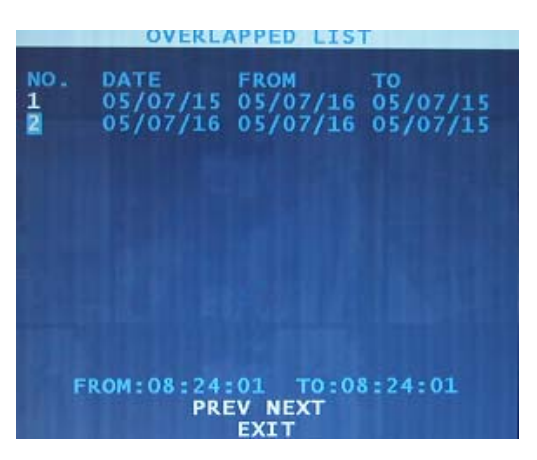

Figure 28 – OVERLAPPED LIST.

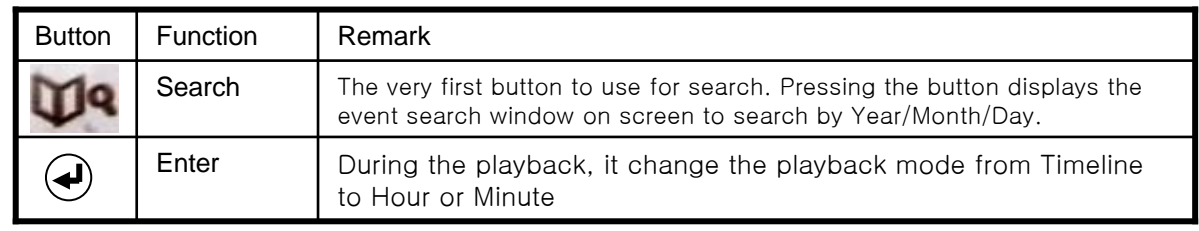
### **GO TO JUMP**

It is the function allows to jump into the desired time frame. It is possible to jump by hour or minute. It is possible to perform the function on playing recorded video without PAUSE or STEP PLAYBACK.

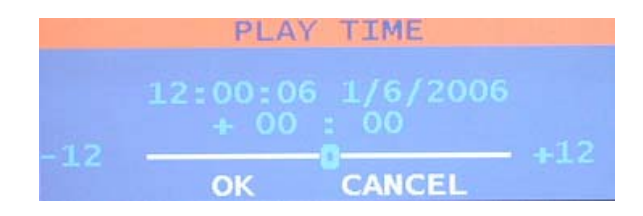

## **5.9 Playing Video**

#### **Normal Playback**

It means a normal playback. It supports forward/backward playback as well as playback speed and pause.

#### **Single Step Playback**

Single step playbacks the screen display one frame at a time by pressing up/down button during the pause stage. If you press the button again, it returns to Normal Playback mode. Single Step playback is useful for the viewing of specific video image in details.

#### **Smart Playback**

Pressing the Status button from Normal Playback mode, Smart Playback is activated. Smart playback is a function that allows to display Alarm In section after searching the video that has movement. Forward/Backward playback is possible and pressing Status button during the playback changes to Normal Playback mode. Pressing Status button once again will resume the Smart Playback mode.

It is convenient to search and playback the incident that occurred over a given single day.

#### **Panorama Playback**

Pressing up direction key from a single screen playback mode changes to 4/9/16 screen panorama viewing mode. When it goes to single screen, the mode is changed to Normal Playback. Panorama playback does display a single frame of the video into several screen frame by frame. It is very useful feature to monitor a specific video image being changed into.

#### **Normal Playback**

Normal playback means a steady speed playback. Pressing PLAY button allows to display the video that has been searched through Searching Video.

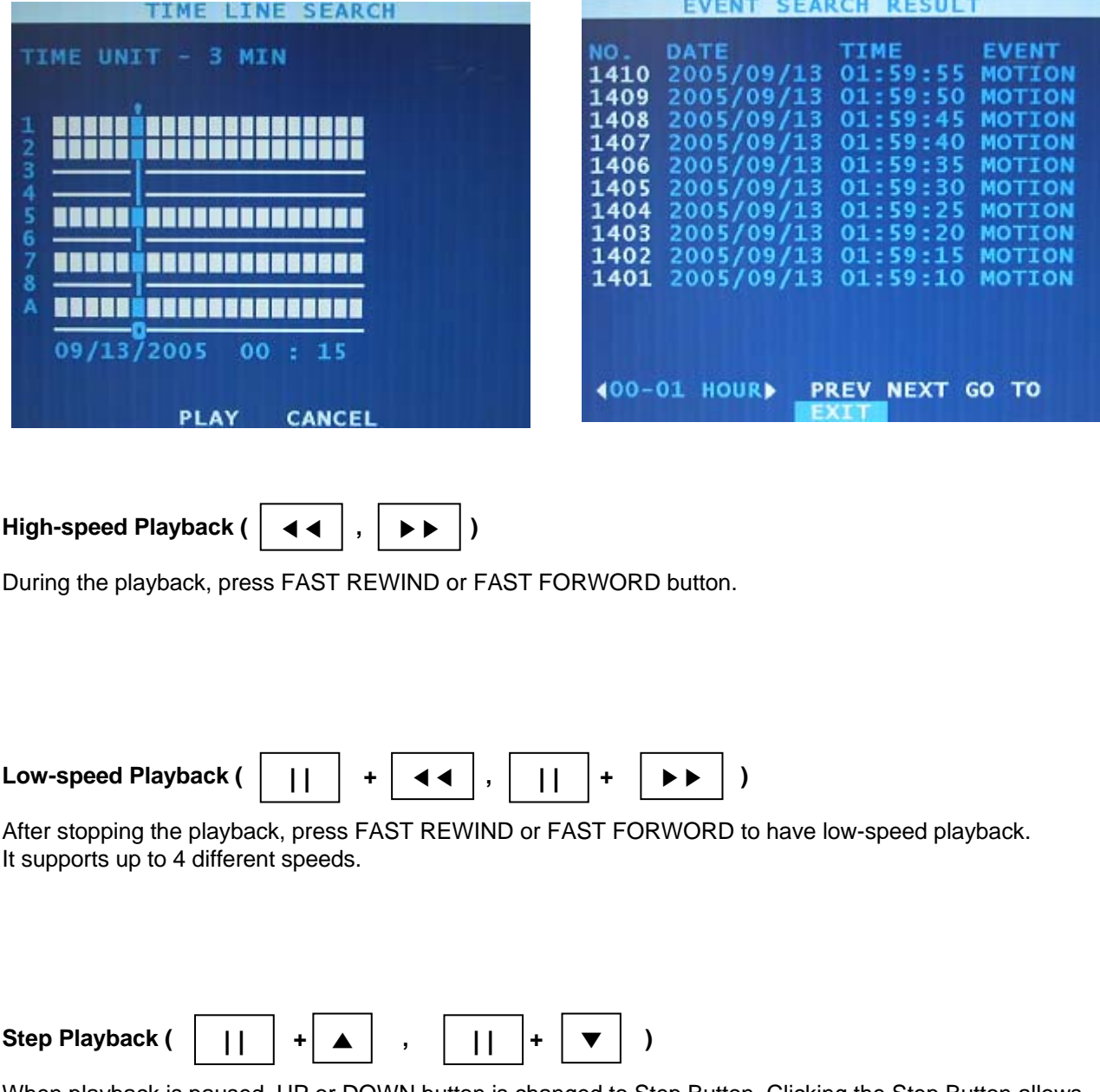

When playback is paused, UP or DOWN button is changed to Step Button. Clicking the Step Button allows to playback one frame at a time.

#### **Smart Playback**

It is ideal playback for video with many movements. It is useful for fast checking of video clips.

Pressing the S key ( $\vert \blacktriangledown \vert$ ) in front panel works the same.

#### **Panorama Playback**

During playback select panorama from Cameo Menu, then select number of screens to be displayed. If you press P key ( $\vert \blacktriangle$ ) during the single screen display, panorama is play backed. Up key controls the number of splitting screens. ▲

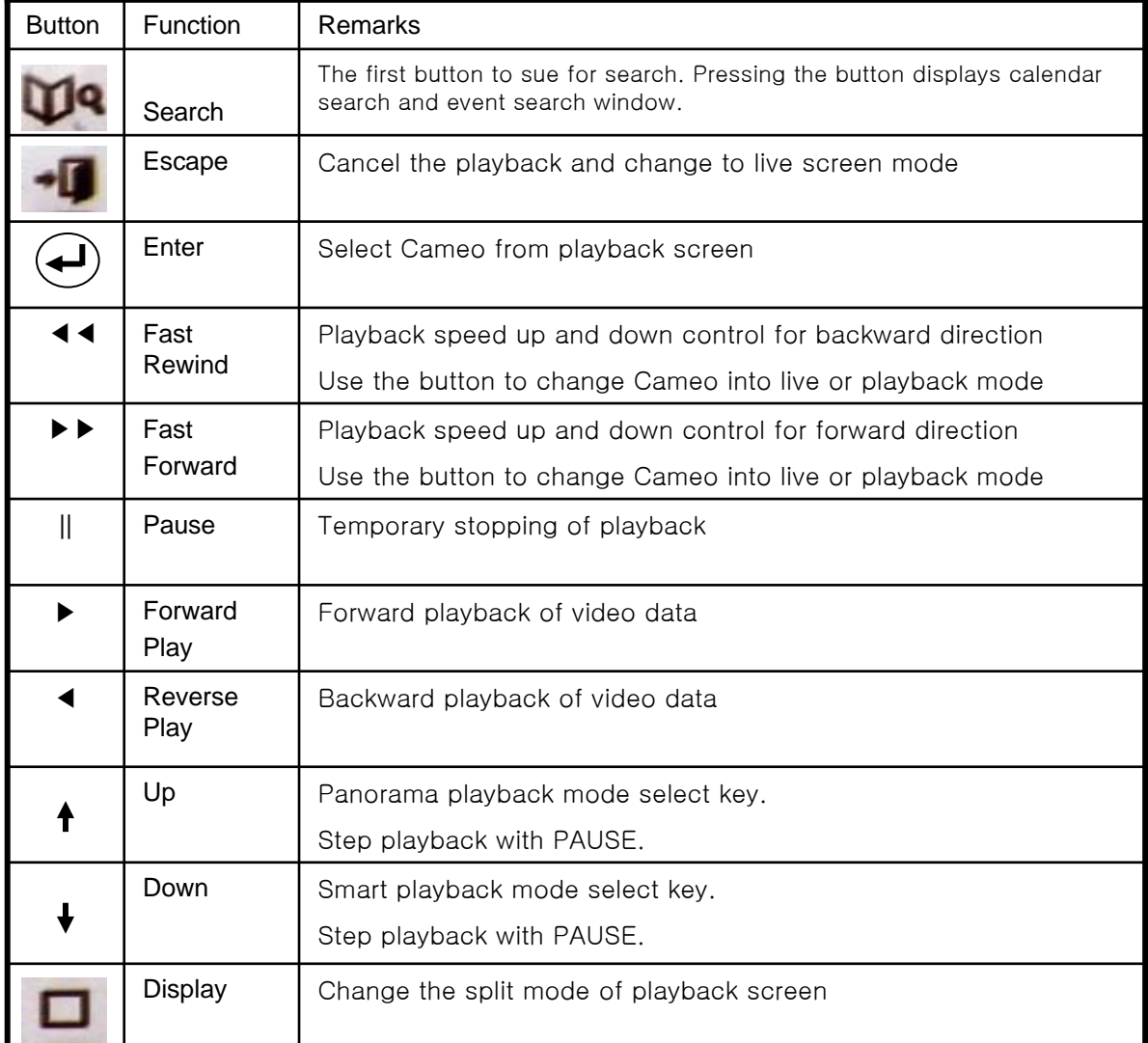

## **5.10 Copy Video Clip**

This is the function that allows to copy a part of video clip during play back into USB or other recording media.

There are two ways of using it with cameo menu and front keys.

Using the front keys on PLAYBACK

- Click the BACKUP key for starting time
- Section to copy is made, click the BACKUP key again
- After that, click the BACKUP key of front keys

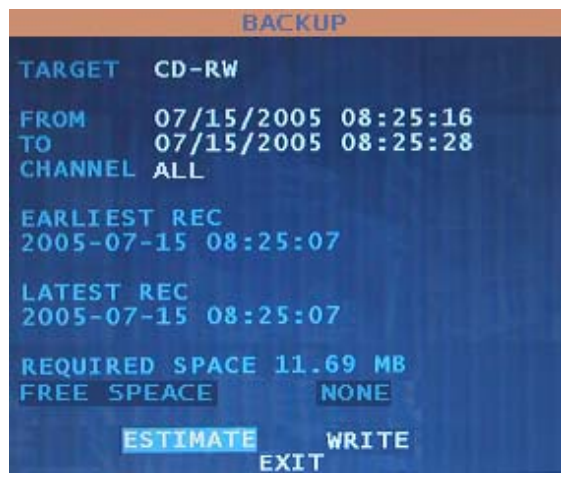

Make a copy after confirming the user selected channel and time frame. Select CD or USB for storage media from TARGET.

- **DvrPlayer** is copied into backup CD or USB device automatically.
- Backup video can be played using **DvrPlayer**.
- ( ※ DvrPlayer : Single channel video player similar to Windows Media Player )

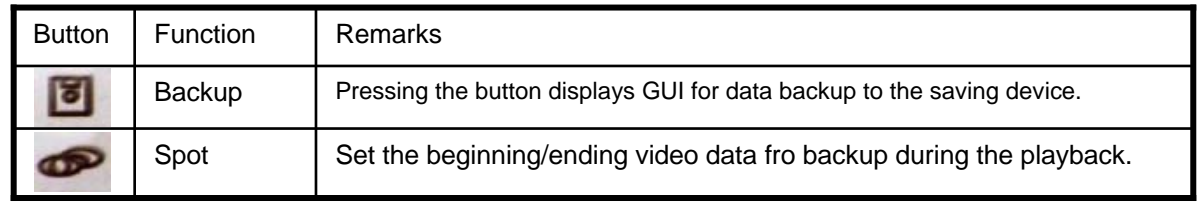

## **5.11 Backup Video Data**

### BACKUP TO THE INTERNAL CD-RW

You can backup the recorded video to the built-in CD-RW. Press the BACKUP button on the front or remote. The following Backup screen will be appeared. 그리고 CHANNEL 옆의 박스를 누르면 오른쪽 그림과 같이 서브 메뉴창이 떠서 채널을 선택할 수 있다.

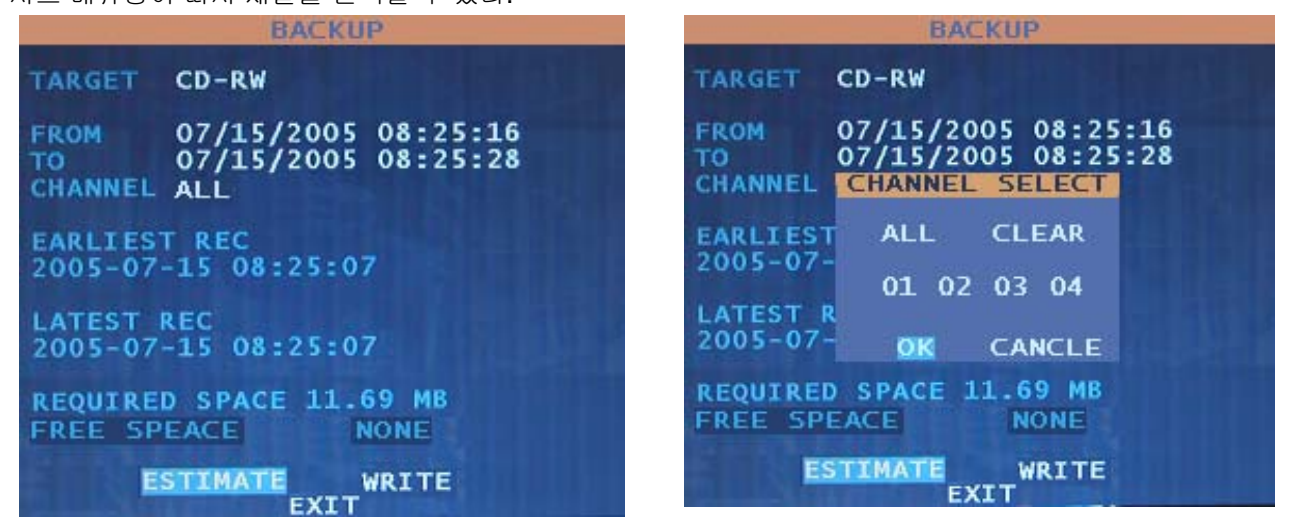

Figure 29 – BACKUP.

You can set up the Date/Time for backup and select the channels. Press the ESTIMATE button and your DVR will calculate the data size and display beside the REQUIRED SPACE. Press the WRITE button and your DVR will prepare the burning to a CD and the CD space is limited up to 650MB.

#### **NOTE: When the data size is bigger than 650MB, you will be asked to put a new CD after burning the first CD.**

You will be asked to confirm to backup the data to a CD.

- **DvrPlayer** is copied into backup CD or USB device.
- Backup video can be played using **DvrPlayer**.
- ( ※ DvrPlayer : Single channel video player similar to Windows Media Player )

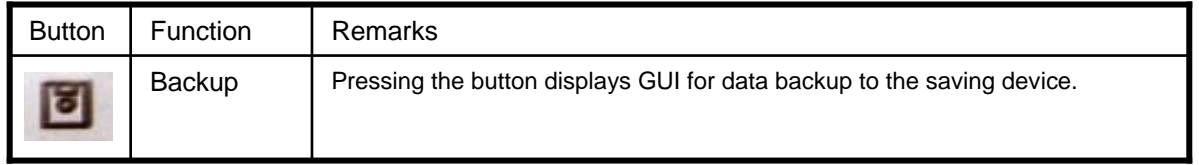

# **Chapter 6 — Advanced Settings**

Before using your DVR for the first time, you will need to establish the initial settings. This includes items such as time and date, camera, audio, remote control, record mode, network and password. Your DVR can be set up using various screens and dialog boxes.

Press the MENU button to enter the setup screens. The Admin Password screen appears.

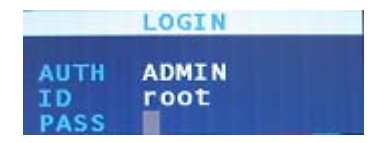

Figure 30 — ADMIN PASSWORD.

Enter the password by pressing the appropriate combination of Camera number buttons and then the Enter button. The factory default password is 1111.

# **6.1 System Setting**

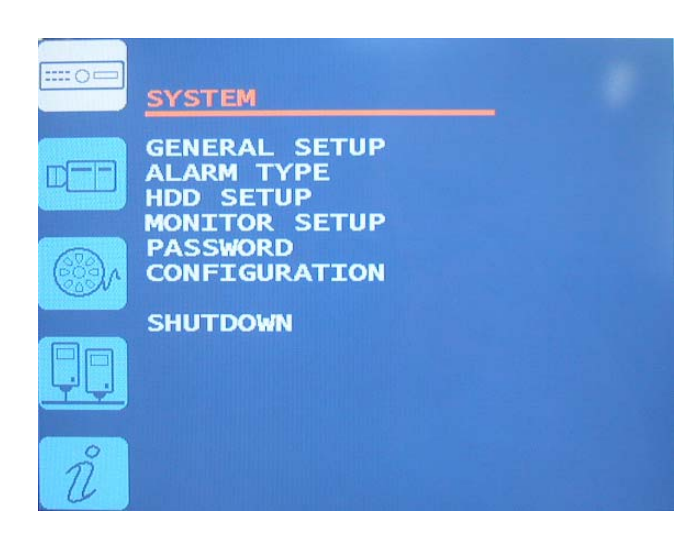

## **Configuring System Settings**

SYSTEM SETUP is the General Setup ,video format , date, time format and so on. You can reboot or shutdown system in this menu.

## **GENERAL SETUP**

Select the GENERAL SETUP in the main menu and the GENERAL SETUP screen displays language, date format, time zoon, date display, time and buzzer.

|                                                                                            | <b>GENERAL SETUP</b>                                                                                             |  |
|--------------------------------------------------------------------------------------------|----------------------------------------------------------------------------------------------------|--|
| LANGUAGE<br>DATE/TIME<br>DATE FORMAT<br>DATE<br>TIME<br>TIME ZONE<br>USE DST<br><b>NTP</b> | <b>ENGLISH</b><br><b>ON</b><br>MM-DD-YYYY<br>05/14/2007<br>14:15:33<br>$GMT + O9:00$<br><b>OFF</b><br><b>OFF</b> |  |
| <b>BUZZER</b><br>UNIT ID<br>MENU STYLE                                                     | OFF<br>3<br>PLUS                                                                                                 |  |
| <b>SAVE</b>                                                                                | <b>CANCEL</b>                                                                                                    |  |

Figure 31 – GENERALSETUP.

You can change the LANGUAGE. Highlight the box beside of LANGUAGE and press the  $\Box$  button to change language.

You can select the date format and time zone by highlighting the boxes beside and pressing the  $\Box$  button.

#### **NOTE: When selecting a time zone, the DST (Daylight Saving Time) will be applied in case of using the DST in you region and also your DVR will reboot the system automatically. NOTE: When selecting the DST OFF, the DST (Daylight Saving Time) will not be applied.**

You can turn on or off OSD (On Screen Display) for the date and time on the screen by highlighting the box beside DATE/TIME and pressing the  $\boxed{\leftarrow}$  button.

#### **NOTE: When turning off the DATE/TIME display, your DVR will not display the date and time information on the screen.**

You can set DATE or TIME when DATE or TIME menu is selected, using  $\boxed{\blacktriangle}$   $\boxed{\blacktriangledown}$   $\boxed{\blacktriangle}$   $\boxed{\blacktriangleright}$  buttons.

If you press the  $\Box$  button, value will be increased and If you press the  $\Box$  button, value will be decreased. If you press the  $\Box$  button, cursor will be moved to left value and If you press the  $\Box$  button, cursor will be moved to right value.

If you want BIP sound when you press the button, select BUZZER ON, otherwise select BUZZER OFF.

If you want to use remote controller, you have to set correct remote controller ID. Default is 0.

If you want to change the menu simply, you have to change menu style to BASIC from PLUS. Default menu style is PLUS.

Highlight the value beside of the MENU STYLE and press the  $\Box$  button.

#### **NOTE: You can set up DVR using simple MENU. But Using PLUS MENU you can't set DVR in detail. To set in detail you have to change menu style to PLUS again.**

#### **NTP:**

NTP reads the UTC standard time from the NTP server and sets the DVR time according to the selected Time Zone.

pool.ntp.org is set by default but you can input other NTP servers as well.

Pressing SYNC NOW synchronizes the DVR time with the standard time.

If AUTO SYNC is on time is synchronized every day. When switching from Off to On, it must be done after SYNC NOW is performed.

When you change the MENU STYLE to PLUS, DVR will ask you to input ADMIN password with below confirm menu.

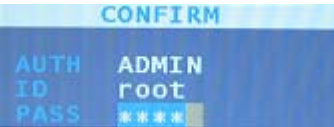

## **ALARM TYPE Setup**

Select the ALARM TYPE in the main menu and press the  $\Box$  button. The ALARM TYPE screen displays the alarm inputs.

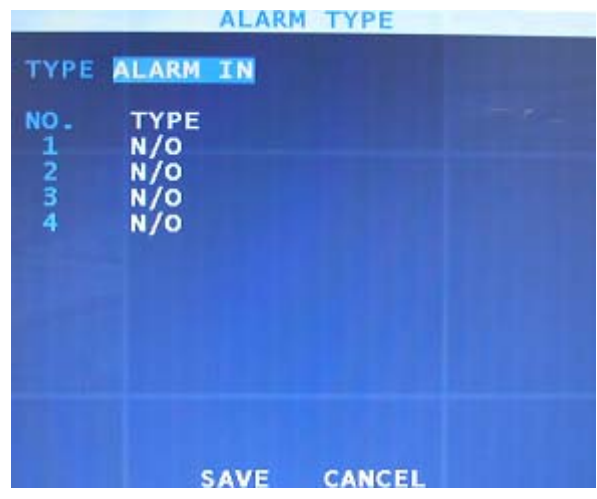

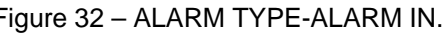

|          | TYPE ALARM OUT | <b>ALARM TYPE</b> |  |
|----------|----------------|-------------------|--|
| NO.<br>1 | TYPE<br>N/C    |                   |  |
|          |                |                   |  |
|          |                |                   |  |
|          |                |                   |  |
|          |                |                   |  |

Figure 32 – ALARM TYPE-ALARM IN. Figure 33 – ALARM TYPE-ALARM OUT.

You select the proper alarm type between NO (Normally Open) and NC (Normally Close) by highlighting the box below TYPE and pressing the  $\Box$  button.

Change TYPE from the ALARM IN to the ALARM OUT button by highlighting it and pressing the  $\Box$ button. The ALARM OUT screen displays the alarm output.

You can select proper alarm type as described earlier.

You can save your changes and return to the main menu by highlighting SAVE and pressing the button. Selecting CANCEL exits the screen without saving the changes.

### **HDD SETUP**

Select the HDD SETUP in the main menu and enter the  $\boxed{E}$  button. The HDD SETUP screen will display three pages, INSTALL, OVERWRITE and CHECK.

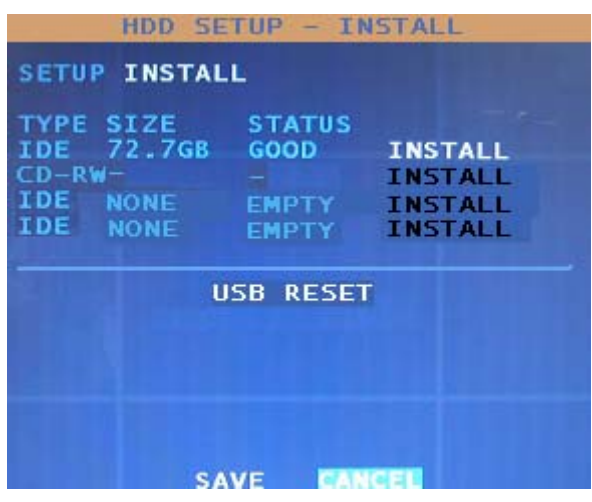

Figure 34 – HDD SETUP – INSTALL .

The INSTALL page will show the HDD (Hard Disk Drive) status and you can initialize new hard disk drives by selecting the INSTALL and pressing the  $\Box$  button.

#### **NOTE: You need to initialize the disks when installing new hard disk drives.**

USB가 인식이 안될 경우 USB RESET을 누르면 USB를 다시 인식하여 사용이 가능하도록 한다.

Select the second page, HDD SETUP – OVERWRITE and the following screen will appear.

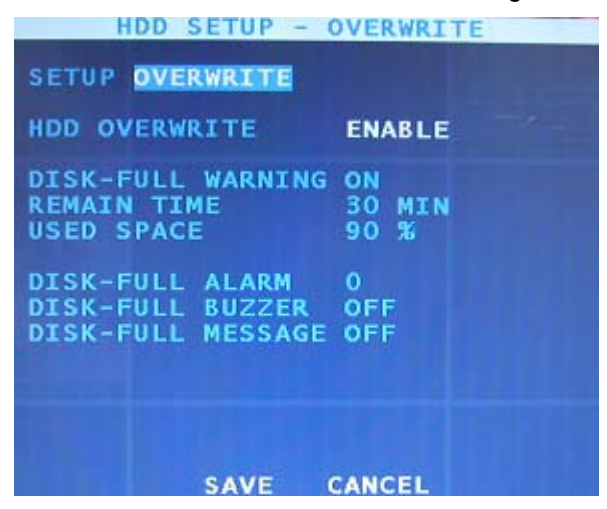

Figure 35 – HDD SETUP – OVERWRITE.

You can turn on or off the overwriting option by selecting the box beside HDD OVERWRITE.

#### **NOTE: When turning off the overwriting, your DVR will stop recording when the disk is full.**

When turning off the overwriting, the boxes beside REMAIN TIME and USED SPACE will be activated.

You can set up the HDD usage by changing the REMAIN TIME and USED SPACE.

#### **NOTE: When setting up the USED SPACE to 80%, your DVR will stop recording at 80%. Your DVR will check the settings of REMAIN TIME and USED SPACE automatically and record as long as possible.**

Your DVR has 3 different warning methods when the disk is full but the DISK FULL WARNING must be turned on in the WARNING CONDITION menu.

You can assign a alarm out by selecting the box beside DISK FULL ALARM and turn on the buzzer or OSD (On Screen Display) warning message.

Select the 3<sup>rd</sup> page, CHECK and the following screen will appear.

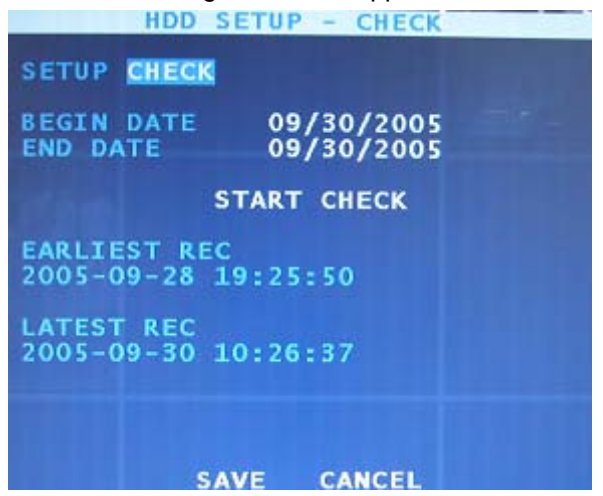

Figure 36 – HDD SETUP –CHECK.

The HDD SETUP-CHECK screen will display the earliest and latest recording information and you can check the files in the period, from BEGIN TIME to END TIME by highlighting the START DISK CHECK and pressing the  $\Box$  button.

### **MONITOR SETUP**

Select the MONITOR SETUP in the main menu and press the  $\boxdot$  button.

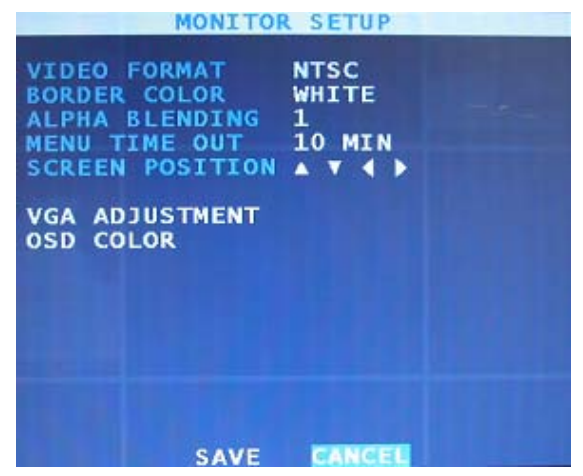

Figure 37 – MONITOR SETUP.

You can select the border line color to Black, White or Grey.

You can adjust the transparency of the menu screen by highlighting the box beside ALPHA BLENDING and pressing the  $\boxed{\leftarrow}$  button.

You can set up the menu time-out duration up to 10 minutes by highlighting the box beside MENU TIME OUT and pressing the  $\leftarrow$  button.

You can change the screen positions by clicking the  $\blacktriangle$ ,  $\nabla$ ,  $\blacktriangleleft$  or  $\blacktriangleright$  button.

Highlight VGA ADJUSTMENT and press the  $\boxed{\leftarrow}$  button. The VGA ADJUSTMENT screen appears.

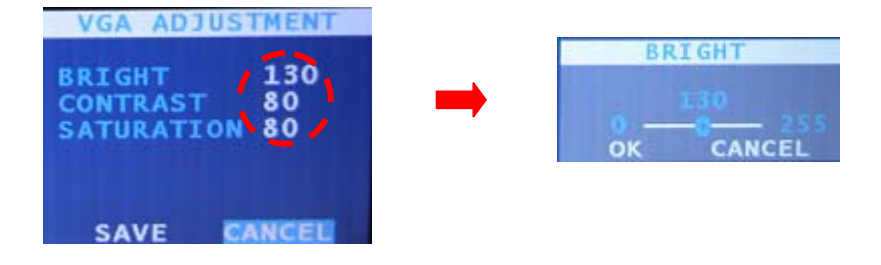

The ADJUSTMENT screen displays the brightness, contrast, saturation.

Highlight values beside BRIGHT, CONTRAST or SATURATEION and press the  $\boxed{\leftarrow}$  button.

Then Slide window pop up. You can set value and SAVE.

#### **NOTE:** Highlight the SAVE button and press the  $\boxed{+}$  button to save your changes in the sub-menu.

## **PASSWORD SETUP**

An Administrator password is required to turn the system off, enter the setup screen, load default setups, clear all data, change system date and time and change the Administrator password. Highlight PASSWORD in the Main menu and press to enter the Password screen.

|                |                                                                                 | <b>PASSWORD SETUP</b>                                                            |                                               |  |
|----------------|---------------------------------------------------------------------------------|----------------------------------------------------------------------------------|-----------------------------------------------|--|
| <b>AUTH</b>    | <b>ADMIN</b>                                                                    |                                                                                  |                                               |  |
| 1<br>2345<br>6 | root<br><b>NONE</b><br><b>NONE</b><br><b>NONE</b><br><b>NONE</b><br><b>NONE</b> | <b>ADD</b><br><b>ADD</b><br><b>ADD</b><br><b>ADD</b><br><b>ADD</b><br><b>ADD</b> | DEL<br>DEL<br>DEL<br>DEL<br><b>DEL</b><br>DEL |  |
|                |                                                                                 | <b>SAVE</b>                                                                      | CANCEL                                        |  |

Figure 38 — PASSWORD SETUP.

The PASSWORD SETUP screen displays three different user authorization, ADMIN, Superuser and User. Highlight the ADD or DEL buttons and press the  $\Box$  button to add or delete each user. When adding a new user account, you will be asked to enter the new password and to confirm it. When deleting a user account, you will be asked to confirm.

**NOTE: The Admin, Superuser and User passwords are composed of up to eight digits using the number buttons. The default Admin password is : 1111.**

**CAUTION: Don't delete the default Admin account, root before adding a new account. If deleting the default Admin, root before adding at least one Admin account, you can't reach to Menu to set up the system.** 

**NOTE: Superuser can use all functions but can't access to Menu to change the settings. User can use PTZ and Status only.** 

### **CONFIGUATION**

You can save configurations to DVR system and load from DVR system. Highlight the CONFIG in the main menu and press the  $\Box$  button. The following screen will appear.

|                                                                                                    |                                                                                                    | CONFIG         |                                                                                   |                                                                                                    |                                                                                         |
|----------------------------------------------------------------------------------------------------|----------------------------------------------------------------------------------------------------|----------------|-----------------------------------------------------------------------------------|----------------------------------------------------------------------------------------------------|-----------------------------------------------------------------------------------------|
| <b>SLOT</b><br><b>DEFAULT</b><br><b>NONE</b><br><b>NONE</b><br><b>NONE</b><br><b>NONE</b><br><b>NONE</b><br><b>NONE</b> | <b>SAVE</b><br><b>NONE</b><br><b>NONE</b><br><b>NONE</b><br><b>NONE</b><br><b>NONE</b><br><b>NONE</b><br><b>NONE</b> | DATE           | LOAD<br><b>LOAD</b><br><b>LOAD</b><br><b>LOAD</b><br>LOAD<br>LOAD<br>LOAD<br>LOAD | <b>SAVE</b><br><b>SAVE</b><br><b>SAVE</b><br><b>SAVE</b><br><b>SAVE</b><br><b>SAVE</b><br><b>SAVE</b><br><b>SAVE</b> | DEL<br>DEL<br><b>DEL</b><br><b>DEL</b><br>DEL<br><b>DEL</b><br><b>DEL</b><br><b>DEL</b> |
|                                                                                                    |                                                                                                    | <b>UPGRADE</b> |                                                                                   |                                                                                                    |                                                                                         |
|                                                                                                    |                                                                                                    |                |                                                                                   |                                                                                                    |                                                                                         |
|                                                                                                    |                                                                                                    |                |                                                                                   |                                                                                                    |                                                                                         |
|                                                                                                    |                                                                                                    |                |                                                                                   |                                                                                                    |                                                                                         |
|                                                                                                    |                                                                                                    | EXTER          |                                                                                   |                                                                                                    |                                                                                         |

Figure 39 – CONFIG(1). Figure 40 – CONFIG(2).

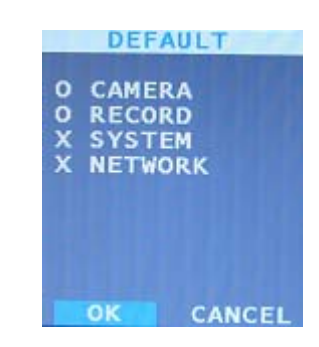

Select SAVE and press the  $\Box$  button. The virtual keyboard will appear and you can type the title and you can select the configurations for Camera, Record, System and Network. Press the  $\Box$  button after selecting the configurations that you want to save. You can also load the saved configurations to the DVR system.

**NOTE: The DEFAULT is the factory default and your DVR will be initialized to the factory default when loading the DEFAULT.** 

## **UPGRADE**

You can upgrade Software newly using USB memory or CD.

First, connect USB memory to DVR or insert CD. Next, Highlight UPGRADE and press the  $\Box$  button. Then. Upgrade is performing automatically. But, You have to select the correct upgrade file, if there are several upgrade files in Device.

### **SHUTDOWN**

You can shutdown your DVR by highlight the SHUTDOWN in the SYSTEM menu and pressing the  $\Box$ button.

When you highlight the SHUTDOWN and press the  $\Box$  button, You have to input the Admin Password to confirm identification. After then, Your DVR will ask you really want to turn off DVR system.

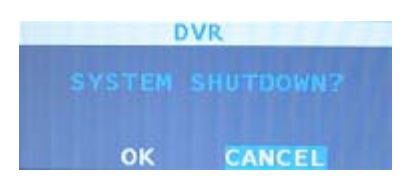

If you highlight OK and press the  $\Box$  button, DVR system will be downed.

**NOTE: To turn off the DVR, you have to power down after SHUTDOWN. The DVR power switch is at the back of the DVR.**

# **6.2 Camera Setting**

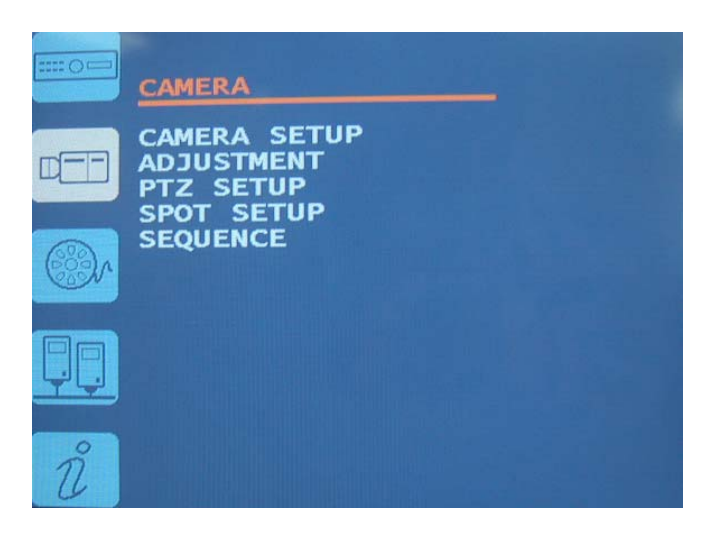

## **Configuring Camera Settings**

This is the menu for general camera setting, camera image color or location control, or setting for PTZ camera

## **CAMERA SETUP**

Highlight CAMERA SETUP in the main menu and press the  $\Box$  button. The SETUP screen appears.

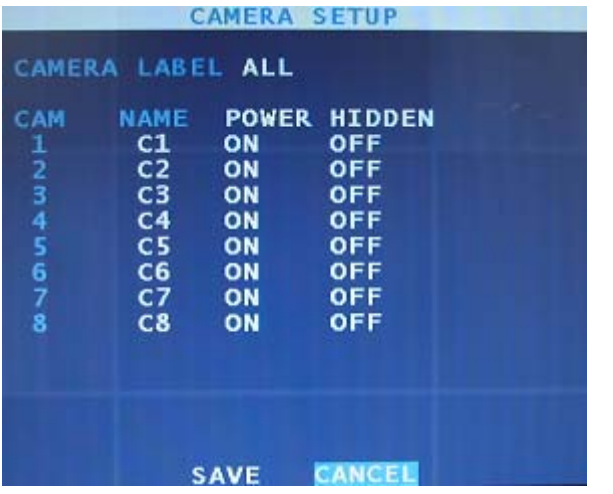

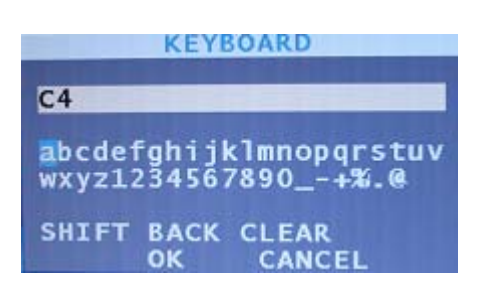

Figure 41 – CAMERA SETUP

The SETUP screen displays the camera label and the camera inputs.

You can turn on or off the camera number and camera name by highlighting the box beside CAMERA LABEL and pressing the  $\overline{\leftarrow}$  button. Select one of the ALL, NUMBER, NAME and OFF.

You can assign names to each camera by highlighting the boxes below NAME and pressing the  $\leftrightarrow$  button. A virtual keyboard allows you to enter camera names.

#### **NOTE: When selecting the OFF, the DVR doesn't display the camera number and name.**

You can connect or disconnect the video input by highlighting the boxes below POWER and pressing the  $\boxed{\leftarrow}$  button.

**NOTE: The**  $\leftarrow$  **button allows you to select ON or OFF.** 

#### **NOTE: When selecting the OFF, the DVR disconnects the video source so the camera can't be displayed and recorded.**

You can hide or display the video of the camera by highlighting the boxes below HIDDEN heading and pressing the  $\boxed{\leftarrow}$  button. Select ON or OFF by pressing the  $\boxed{\leftarrow}$  button.

You can save your changes by highlighting SAVE and pressing the  $\leftarrow$  button. Selecting CANCEL exits the screen without saving the changes.

### **ADJUSTMENT Setup Screen**

Highlight ADJUSTMENT in the main menu and press the  $\Box$  button. The ADJUSTMENT screen appears.

| <b>ADJUSTMENT</b>                                                                                                    |                  |
|----------------------------------------------------------------------------------------------------|------------------|
| <b>CAMERA</b><br><b>SCREEN MODE LIVE</b><br><b>BRIGHT</b><br>CONTRAST<br><b>SATURATION</b><br>POSITION<br><b>APPLY ALL</b> | 1<br>0<br>Ö<br>Ō |
|                                                                                                    |                  |

Figure 42 – ADJUSTMENT.

The ADJUSTMENT screen displays the brightness, contrast, saturation, hue and position.

You can select the channel by highlighting the box right CAMERA and pressing the  $\boxed{\leftarrow}$  button.

You can select the live or recorded video by highlighting the box below LIVE and pressing the  $\leftarrow$  button.

You can adjust the brightness, contrast, saturation and hue by highlighting the headings.

You can change the position of the screen by highlighting the arrow buttons of the POSITION and pressing the  $\boxed{\leftarrow}$  button.

You can apply your adjustments to all the channels by using the APPLY ALL button.

**NOTE:** Highlight the SAVE button and press the  $\Box$  button to save your changes in the sub-menu.

## **PTZ SETUP Screen**

Highlight PTZ SETUP in the main menu and press the  $\Box$  button. The PTZ SETUP screen appears.

|                                                                                                    | <b>PTZ SETUP</b>                                                                                                    |                                                                                                    |
|----------------------------------------------------------------------------------------------------|----------------------------------------------------------------------------------------------------|----------------------------------------------------------------------------------------------------|
| CAM<br><b>PORT</b><br>$4800 - 8N1$<br>1<br>2<br>3<br>$4800 - 8N1$<br>$4800 - 8N1$<br>4<br>5<br>$4800 - 8N1$<br>$4800 - 8N1$<br>6<br>$4800 - 8N1$ | ID<br><b>TYPE</b><br>1<br><b>NONE</b><br>1<br><b>NONE</b><br>1<br><b>NONE</b><br>1<br><b>NONE</b><br>1<br><b>NONE</b><br>1<br><b>NONE</b> | <b>DVR</b><br><b>CONTENT</b><br>CyberDome (KALATEL)                                                                                       |
| 7<br>$4800 - 8N1$<br>8<br>$4800 - 8N1$<br><b>SAVE</b>                                                                                            | 1<br><b>NONE</b><br>1<br><b>NONE</b><br><b>CANCEL</b>                                                                                     | 6<br>7<br>8<br>9<br>Samsung <b>Samsung</b><br>Samsung Techwin<br>sunggin<br>10<br>Dongyang<br>11<br>12<br><b>PREV NEXT</b><br><b>EXIT</b> |

Figure 43 – PTZ SETUP(1). Figure 44 – PTZ SETUP(2).

You can set up the baud rate, data bit, parity and stop bit by highlighting the boxes below PORT and press the  $\boxed{\leftarrow}$  button.

You can set up IDs for each channel on the ID heading by highlighting the boxes below ID and press the button.

You can set up PTZ camera type by highlighting the boxes below TYPE and press the  $\Box$  button.

Select your camera from the list and press the  $\Box$  button

You will need to connect the camera to the RS485 terminal on the back of the DVR following the camera manufacturer's instructions.

### **SPOT SETUP**

Your DVR can set up 1 spot monitors. Highlight the SPOT SETUP in the main menu and press the  $\Box$ button. The following SPOT SETUP screen will appear.

|                                                                          | <b>SPOT SETUP</b>                                    |
|--------------------------------------------------------------------------|------------------------------------------------------|
| SPOT <sub>1</sub>                                                        |                                                      |
| <b>SEQUENCE</b><br><b>CAMERA</b><br><b>INTERVAL</b><br><b>ASSIGNMENT</b> | <b>OFF</b><br><b>ALL</b><br>2 SEC<br>CH <sub>1</sub> |
|                                                                          |                                                      |
|                                                                          | CANCEL<br><b>SAVE</b>                                |

Figure 45 – SPOT SETUP.

You can turn on or off the Rotation for cameras for spot. Turn on or off the ROTATE by highlighting the ON or OFF below ROTATE and pressing the  $\Box$  button.

You can turn on or off the SPOT out by highlighting the ON or OFF below CAMERA and press the  $\Box$ button.

You can set up the rotating dwell time by highlighting the box below INTERVAL and pressing the  $\Box$ button. It can be set up to 256 seconds.

### **SEQUENCE**

You can set up the dwell time and the sequence for rotation. Select the SEQUENCE in the main menu and press the  $\boxed{\leftarrow}$  button. The following screen will appear.

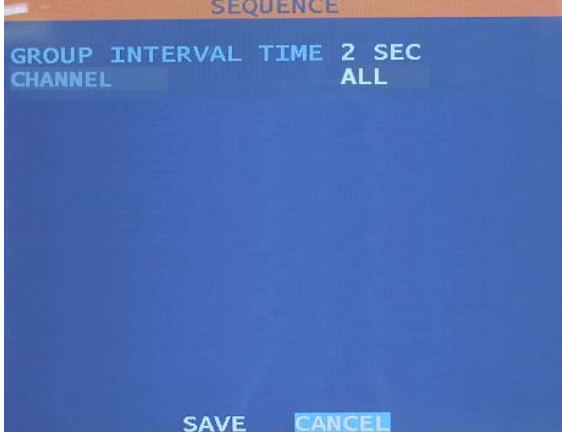

Figure 46 – SEQUENCE

## **6.3 Record Setting**

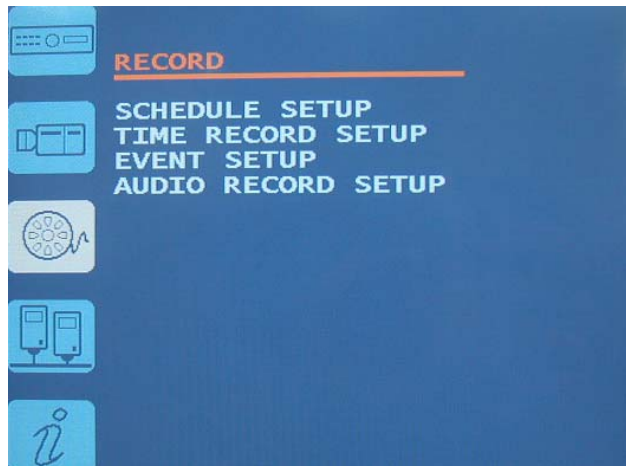

## **Configuring Recording Settings**

Your DVR offers a variety of flexible recording modes. You can set it up to record all the time or to only record events. It can be set up to continue recording once the hard disk drive is full by recording over the oldest video, or you can set it up alert you when the hard disk is full and stop recording.

### **SCHEDULE SETUP Screen**

Highlight SCHEDULE SETUP in the main menu and press the  $\Box$  button. The SCHEDULE SETUP screen appears.

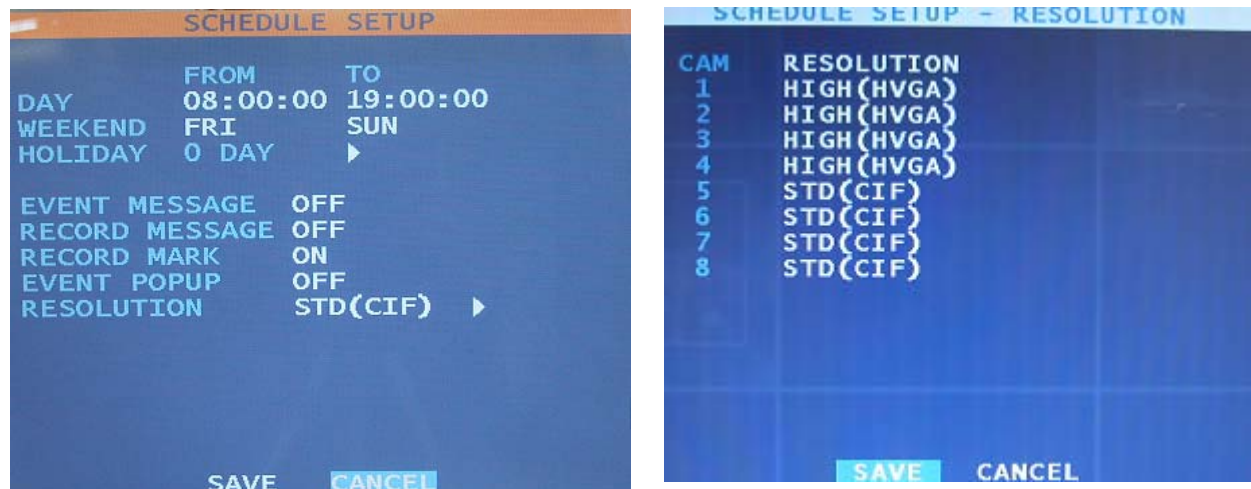

Figure 47 – SCHEDULE SETUP. Figure 48 – SCHEDULE SETUP – RESOLUTION.

You can set up day time period by highlighting the boxes beside DAY and pressing the  $\Box$  button.

#### **NOTE: The night time period is changed automatically, according to the setting of the day time.**

You can set up weekend and add or delete holidays in the HOLIDAY SETUP menu by highlighting the  $\blacktriangleright$  button in the HOLIDAY heading and pressing the  $\blacktriangleright$  button.

You can select the resolution between standard resolution and high resolution by highlighting the box beside RESOLUTION and pressing the  $\Box$  button.

If you want to change the resolution of certain cameras, press the ▶button in the RESOLUTION heading.

**CAUTION: Your changes in the SETUP screens are applied to every channels, days and other items. If you want to change certain details, enter to the sub-menu by highlighting the** ▶**button and pressing the**  $\boxed{\leftarrow}$  **button.** 

You can turn on or off the EVENT MESSAGE, RECORD MESSAGE, RCORD MARK and EVENT POPUP in the SCHEDULE SETUP menu.

You can set up whether messages are displayed or not.

EVENT MESSAGE is appeared when set EVENT is occurred. RECORD MESSAGE is appeared when DVR is recording. RECORD MARK is appeared when DVR is recording.

Highlight the EVENT MESSAGE, RECORD MESSAGE or RECORD MARK and press the  $\Box$  button to toggle ON and OFF to use each message.

#### **NOTE: Under-side table refers to three event message , four recording message and one recording mark.**

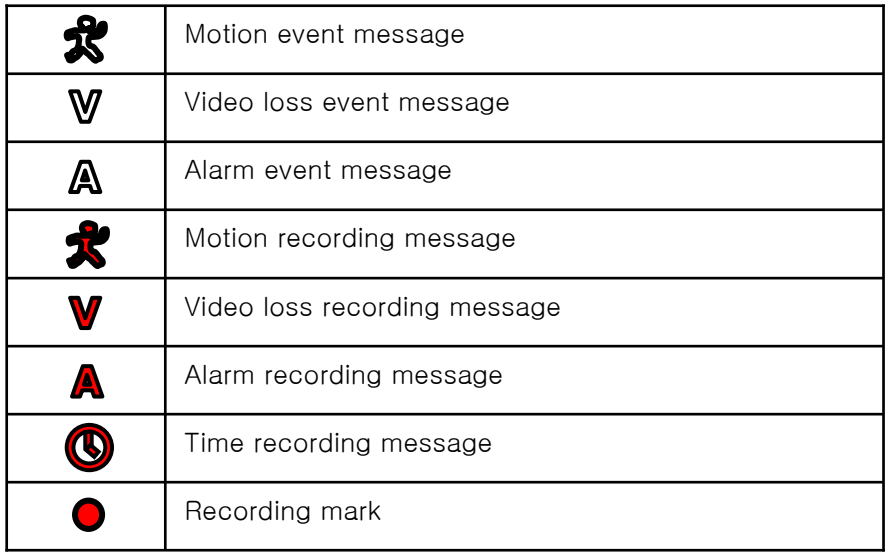

**NOTE: When turning on the EVENT POPUP, the event screen will be popped up to the full screen when certain events are activated.** 

## **TIME RECORD SETUP**

Highlight TIME RECORD SETUP in the main menu and press the  $\Box$  button. The TIME RECORD SETUP screen appears.

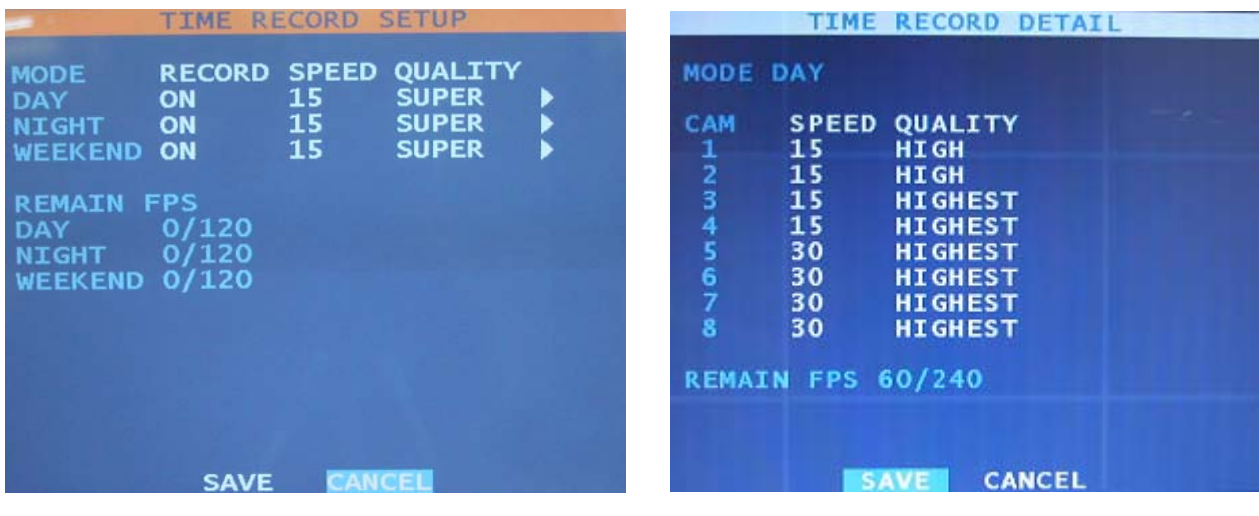

Figure 49 – TIME RECORD SETUP. Figure 50 – TIME RECORD SETUP – SPEED AND QUALITY.

The TIME RECORD SETUP screen displays recording settings for Day, Night and Weekend.

Highlight the RECORD heading on DAY, NIGHT, or WEEKEND and press the  $\Box$  button to toggle between ON and OFF.

You can set up the recording speed and select the recording quality between STD, HIGH , HIGHEST and SUPER.

#### **NOTE:** To select the recording speed, use the  $\boxed{\leftarrow}$  button.

You can change the certain details by highlighting the DETAIL button( $\blacktriangleright$ ) and pressing the  $\blacktriangleleft$  button.

### **EVENT SETUP**

Highlight EVENT SETUP in the main menu and press the  $\Box$  button. The EVENT SETUP screen appears.

The DVR can be set to react to events differently. Each sensor can be assigned to a camera, recording speed, video quality and dwell time.

|                                                               |            |                         | <b>EVENT RECORD SETUP</b> |  |
|---------------------------------------------------------------|------------|-------------------------|---------------------------|--|
| <b>EVENT SETUP INPUT</b>                                      |            |                         | ь                         |  |
| <b>INPUT</b><br><b>MOTION</b><br><b>ALARM</b><br><b>VIDEO</b> | IN<br>LOSS | ON<br>OFF<br>OFF<br>OFF |                           |  |
|                                                               |            | <b>SAVE</b>             | CANCEL                    |  |

Figure 51 – EVENT RECORD SETUP.

Highlight the INPUT, MOTION or VIDEO LOSS in the EVENT INPUT menu and press the  $\Box$  button to toggle between ON and OFF.

#### **NOTE: When turning off the input, you can't select event inputs, MOTION, ALARM IN or VIDEO LOSS.**

Highlight the ▶button in the EVENT INPUT menu to change the motion detection area for each camera, or change details for certain cameras. The following EVENT SETUP – INPUT screen will appear.

| CAM           | <b>EVENT</b> | <b>SENSE</b> |  |
|---------------|--------------|--------------|--|
| 1             | OFF          | LOW          |  |
|               | OFF          | LOW          |  |
| $\frac{1}{3}$ | OFF          | LOW          |  |
| 456           | OFF          | LOW          |  |
|               | OFF          | LOW          |  |
|               | OFF          | LOW          |  |
| $\frac{7}{8}$ | OFF<br>OFF   | LOW<br>LOW   |  |
|               |              |              |  |
|               |              |              |  |
|               |              |              |  |

Figure 52 – EVENT SETUP – INPUT.

**NOTE: Highlight and press the button beside of the EVENT then MOTION, VIDEO LOSS and ALARM IN will be toggled and you can set each details.**

You can set up the motion event ON/OFF and sensitivity of each camera in the MOTION menu.

Highlight the MOTION beside of the EVENT and press the  $\Box$  button to set up the alarm input. The following ALARM IN screen will appear.

|                                           |                                                                         | <b>EVENT SETUP</b> | ÷ | <b>INPUT</b> |
|-------------------------------------------|-------------------------------------------------------------------------|--------------------|---|--------------|
|                                           | <b>EVENT ALARM IN</b>                                                   |                    |   |              |
| <b>CAM</b><br>$\frac{1}{2}$ $\frac{3}{4}$ | <b>ALARM IN</b><br><b>OFF</b><br><b>OFF</b><br><b>OFF</b><br><b>OFF</b> |                    |   |              |
|                                           |                                                                         |                    |   |              |

Figure 53 – EVENT SETUP – INPUT - ALARM IN.

You can select cameras which will be associated with the each alarm.

When the Record in EVENT OUTPUT menu is ON state, the video of associated camera will be recorded when alarm input event is occurred.

Highlight the ALARM IN beside of the EVENT and press the  $\Box$  button to set up the VIDEO LOSS. The following VIDEO LOSS screen will appear.

|                                                                 | <b>EVENT</b>                                                              | <b>SETUP</b> | ۰ | <b>INPUT</b> |
|-----------------------------------------------------------------|---------------------------------------------------------------------------|--------------|---|--------------|
|                                                                 | <b>EVENT VIDEO LOSS</b>                                                   |              |   |              |
| <b>CAM</b><br>$\begin{array}{c}\n1 \\ 2 \\ 3 \\ 4\n\end{array}$ | <b>VIDEO LOSS</b><br><b>OFF</b><br><b>OFF</b><br><b>OFF</b><br><b>OFF</b> |              |   |              |
|                                                                 |                                                                           |              |   |              |

Figure 54 – EVENT SETUP – INPUT - VIDEO LOSS.

You can select cameras which will be associated with the video loss.

If the Record in EVENT OUTPUT menu is ON state, the video of associated camera will be recorded when video loss event is occurred.

To set up EVENT RECORD, Highlight the INPUT beside of the EVENT SETUP on EVENT RECORD SETUP menu and press the  $\boxed{\leftarrow}$  button. The EVENT RECORD SETUP menu will be changed as below window. And you can select the RECORD ON/OFF, SPEED, QUALITY or POST RECORDING dwell time.

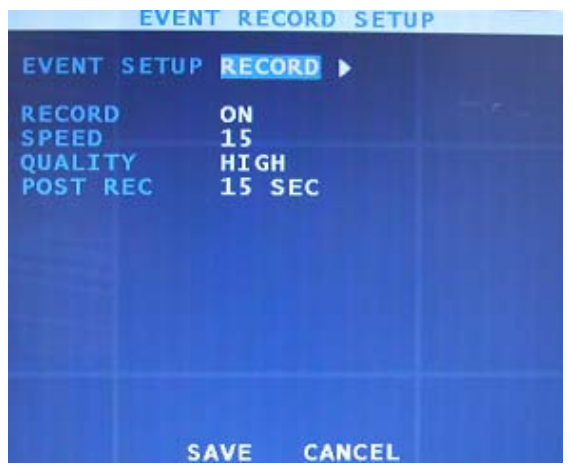

**NOTE: The speed in the EVENT OUTPUT menu will be associated with the resolution setting in the SCHEDULE SETUP menu. When selecting the STD resolution in the SCHEDULE SETUP menu, the maximum speed will be 30fps. In case of selecting HIGH resolution, the maximum speed will be 15fps.** 

You can select the quality by toggling between STD, HIGH and HIGHEST and this selection is not effecting the recording frame per sec. When selecting Highest, it gives better image quality but the file size will be bigger than STD or HIGH.

You can set up the Post Recording time up to 100 seconds by highlighting the below box and pressing the  $\Box$  button. Highlight the  $\blacktriangleright$  button and pressing the  $\Box$  button to change the details in the sub-menu.

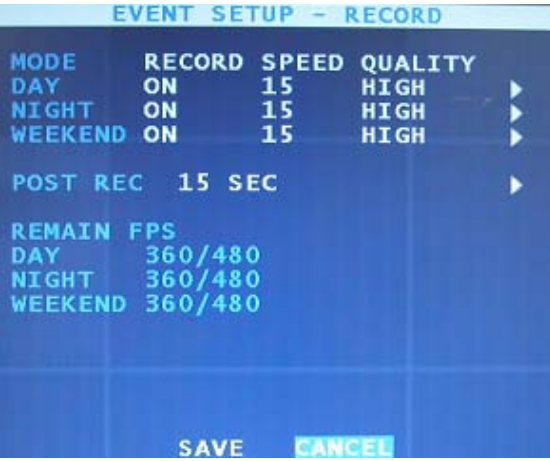

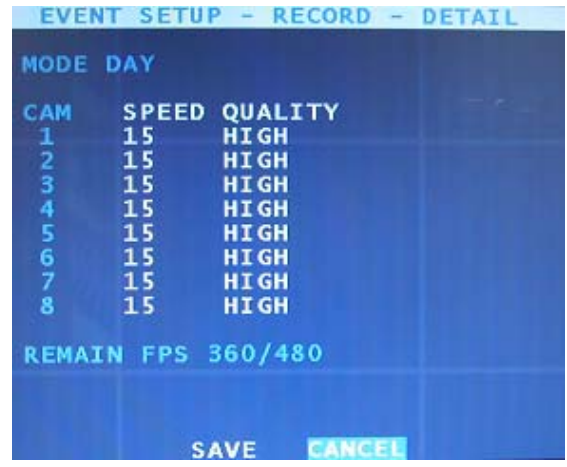

Figure 55 – EVENT SETUP – RECORD. Figure 56 – EVENT SETUP-RECORD-DETAIL

You can turn on or off the recording and change the speed and image quality for Day, Night and Weekend. Also, you can change the settings for certain cameras in the sub-menu by highlighting the ▶button and pressing the  $\boxed{\leftarrow}$  button.

To set up EVENT ACTION, Highlight the RECORD beside of the EVENT SETUP on EVENT RECORD SETUP menu and press the  $\overline{[4]}$  button. The EVENT RECORD SETUP menu will be changed as below window.

|                              | <b>EVENT</b><br><b>SETUP</b> |
|------------------------------|------------------------------|
| <b>EVENT</b>                 | <b>ACTION &gt;</b>           |
| <b>ACTION</b>                | ON                           |
| <b>IMAGE</b><br><b>ALARM</b> | <b>OFF</b><br><b>OFF</b>     |
| <b>PRESET</b>                | <b>OFF</b>                   |
| <b>DISPLAY</b>               | 2 SEC                        |
|                              |                              |
|                              |                              |
|                              |                              |
|                              |                              |
|                              |                              |
|                              |                              |

Figure 57 – EVENT SETUP

You can set up event actions by toggling between ON and OFF for Image, Alarm and Preset, and you can also set up the popup screen dwell time by highlighting the DISPLAY button and press the  $\Box$  button.

Highlight the  $\blacktriangleright$  button and press the  $\blacktriangleright$  button to change certain details in the sub-menu. The following EVENT SETUP-ACTION screen appears.

| CAM<br>1 | NO.<br>1                    | <b>DELAY</b><br><b>SEC</b><br>2                                                                | <b>DURATION</b><br>10<br><b>SEC</b>                                          |
|----------|-----------------------------|------------------------------------------------------------------------------------------------|------------------------------------------------------------------------------|
| 2345678  | 1<br>1<br>1<br>$\mathbf{1}$ | 2<br><b>SEC</b><br>2<br><b>SEC</b><br>2<br><b>SEC</b><br>$\overline{\mathbf{2}}$<br><b>SEC</b> | 10<br><b>SEC</b><br>10<br><b>SEC</b><br>10<br><b>SEC</b><br>10<br><b>SEC</b> |
|          | $\mathbf{1}$<br>1<br>1      | $\overline{\mathbf{2}}$<br><b>SEC</b><br>2<br><b>SEC</b><br>$\overline{a}$<br><b>SEC</b>       | 10<br><b>SEC</b><br>10<br><b>SEC</b><br>10<br><b>SEC</b>                     |

Figure 58 – EVENT SETUP-ACTION.

You can associate the ALARM OUT, DELAY and DURATION for each camera by highlighting the action type beside of the EVENT and pressing the  $\boxed{+}$  button and toggle ON and OFF for VOD and E-mail.

**NOTE: To associate the preset for each camera, PRESET must be set in PTZ menu. Refer to Chapter 5 – PTZ control (PRESET).**

**NOTE: When turning on the VOD, the DVR will send an email with a video clip but E-mail must be turned on.** 

## **AUDIO RECORD SETUP**

Highlight the AUDIO RECORD SETUP in the main menu and press the  $\Box$  button. The AUDIO RECORD SETUP screen appears.

|                                                                  | <b>AUDIO RECORD</b>                                                                   |
|------------------------------------------------------------------|---------------------------------------------------------------------------------------|
| <b>DAY</b><br><b>NIGHT</b><br>WEEKEND<br>LIVE<br><b>PLAYBACK</b> | <b>DISABLE</b><br><b>DISABLE</b><br><b>DISABLE</b><br><b>ENABLE</b><br><b>DISABLE</b> |
| <b>VOLUME</b>                                                    | 7                                                                                     |
|                                                                  |                                                                                       |
|                                                                  |                                                                                       |
|                                                                  |                                                                                       |
|                                                                  |                                                                                       |
|                                                                  |                                                                                       |
|                                                                  | <b>CANCEL</b><br><b>SAVE</b>                                                          |

Figure 59 – AUDIO RECORD SETUP.

You can turn on or off the audio recording by highlighting the boxes beside DAY, NIGHT, WEEKEND or LIVE and pressing the  $\boxed{\leftarrow}$  button.

You can also turn on or off the audio output on playback as select PLAYBACK ENABLE or DISABLE.

You can also set up the volume.

## **6.4 Network Setting**

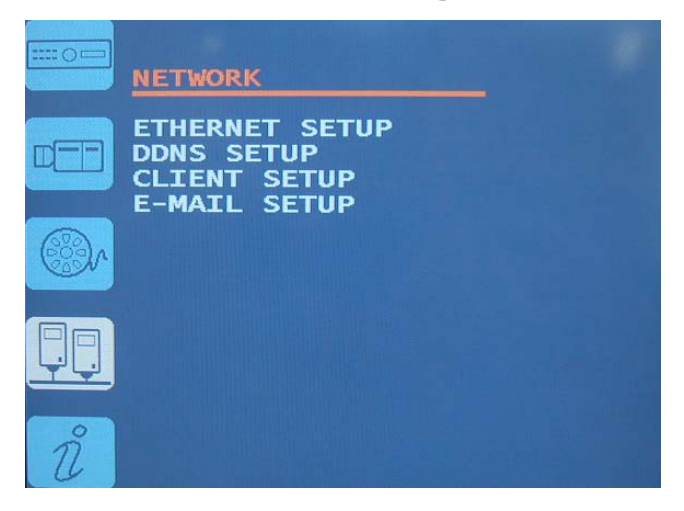

## **Configuring Network Settings**

Control communication related setting from DVR.

It not only sets for commonly using Ethernet, but also monitors the status of server from a remote site through the Client and E-mail setting.

### **ETHERNET SETUP**

You can turn on or off the dynamic IP by highlighting the box beside the DYNAMIC IP and pressing the  $\Box$ button.

|                                                           | <b>FTHERNET SETUP</b>                                 |
|-----------------------------------------------------------|-------------------------------------------------------|
| DYNAMIC IP                                                | <b>OFF</b>                                            |
| <b>HOST NAME</b>                                          | dvr                                                   |
| <b>IP ADDRESS</b><br><b>SUBNET MASK</b><br><b>GATEWAY</b> | 211.056.222.111<br>255.255.255.128<br>000.000.000.000 |
| <b>DNS</b>                                                | 000.000.000.000                                       |
|                                                           |                                                       |
|                                                           |                                                       |
|                                                           |                                                       |
| <b>SAVE</b>                                               | CANCEL                                                |

Figure 60 – ETHERNET SETUP.

When turning off the Dynamic IP, you can enter the static IP information.

You can set HOST name using the virtual keyboard.

#### **NOTE: Refer to Appendix B – How to use the virtual keyboard.**

You can set IP ADDRESS, SUBNET MASK, GATEWAY and DNS using  $\boxed{\blacktriangle}$   $\boxed{\blacktriangledown}$   $\boxed{\blacktriangle}$   $\boxed{\blacktriangleright}$  buttons.

If you press the  $\Box$  button, value will be increased and If you press the  $\Box$  button, value will be decreased. If you press the  $\overline{\bullet}$  button, cursor will be moved to left value and If you press the  $\overline{\bullet}$  button, cursor will be moved to right value.

### **DDNS SETUP**

Highlight the DDNS SETUP in the main menu and press the  $\Box$  button. The following DDNS SETUP screen will appear.

|                                                                                          | <b>DDNS SETUP</b>                                     |
|------------------------------------------------------------------------------------------|-------------------------------------------------------|
|                                                                                          | DDNS SERVER ddnsdvr.com                               |
| ID<br><b>PASSWORD</b><br><b>HOST NAME</b><br><b>PUBLIC</b><br><b>IP</b><br><b>STATUS</b> | user<br>****<br>host<br>OFF<br><b>CHECK UNCHECKED</b> |
|                                                                                          |                                                       |
|                                                                                          | <b>CANCEL</b>                                         |

Figure 61 – DDNS SETUP

Select the DDNS server your DVR already has been registered.

Input ID ,PASSWORD and HOST NAME have been registered on the DDNS server using the virtual keyboard.

#### **NOTE: Refer to Appendix B – How to use the virtual keyboard.**

PUBLIC IP를 사용한다면 PUBLIC IP를 ON 으로 세팅하고 그렇지 않으면 OFF 로 세팅하여야 한다. DDNS 서버와의 연결상태가 좋지 않을 경우 STATUS 옆의 CHECK를 눌러 DDNS 서버와의 상태를 알 수 있 다.

## **CLIENT SETUP**

Highlight the CLIENT SETUP in the main menu and press the  $\Box$  button. The following CLIENT SETUP – CLIENT screen will appear.

| CLIENT                                                                         | SEIUP<br><b>CLIENI</b><br><b>Limits</b> |                                           | CLIENT SETUP - USER                                                                               |                                                                                  |                                                                    |  |
|--------------------------------------------------------------------------------|-----------------------------------------|-------------------------------------------|---------------------------------------------------------------------------------------------------|----------------------------------------------------------------------------------|--------------------------------------------------------------------|--|
| <b>CLIENT</b><br><b>SETUP</b>                                                  |                                         |                                           | <b>SETUP USER</b>                                                                                 |                                                                                  |                                                                    |  |
| <b>PORT</b><br><b>SMS</b><br><b>PORT</b><br><b>WEB</b><br><b>REMOTE CONFIG</b> | 7000<br>80<br><b>DISABLE</b>            | <b>AUTH</b><br>1<br>2<br>З<br>4<br>5<br>6 | <b>ADMIN</b><br>remote<br><b>NONE</b><br><b>NONE</b><br><b>NONE</b><br><b>NONE</b><br><b>NONE</b> | <b>ADD</b><br><b>ADD</b><br><b>ADD</b><br><b>ADD</b><br><b>ADD</b><br><b>ADD</b> | <b>DEL</b><br>DEL<br><b>DEL</b><br><b>DEL</b><br>DEL<br><b>DEL</b> |  |
| <b>SAVE</b>                                                                    | <b>CANCEL</b>                           |                                           | <b>SAVE</b>                                                                                       |                                                                                  | <b>CANCEL</b>                                                      |  |

Figure 62 – CLIENT SETUP – CLIENT. Figure 63 – CLIENT SETUP-USER.

Enter the SMS Port for SMS client connection. The default TCP port is 7000.

Enter the WEB Port for WEB client connection. The default TCP port is 80.

You can select to use the remote configuration by highlighting the boxes beside and press the  $\Box$  button.

Change the setup title beside of the SETUP to USER to add or delete accounts.

You can create new accounts by highlighting ADD button and pressing the  $\boxed{\leftarrow}$  button. Type the new account by using the virtual keyboard. When saving a new account, the password screen will appear. Type the password for the new account. The confirm screen will appear. Retype the password.

#### **NOTE: Refer to Appendix B – How to use the virtual keyboard.**

Change the setup title beside of the SETUP to ACCESS to define the IP access range from the client.

| <b>SETUP ACCESS</b>                                                         |                                                                           |
|-----------------------------------------------------------------------------|---------------------------------------------------------------------------|
| <b>CLIENT ACCESS</b>                                                        | <b>ALL</b>                                                                |
| <b>BEGIN ADDRESS</b><br>0.0.0.0<br>0.0.0.0<br>0.0.0.0<br>0.0.0.0<br>0.0.0.0 | <b>END ADDRESS</b><br>0.0.0.0<br>0.0.0.0<br>0.0.0.0<br>0.0.0.0<br>0.0.0.0 |
|                                                                             |                                                                           |
| $\sim$ $\sim$ $\sim$ $\sim$ $\sim$ $\sim$                                   | SAVE CANCEL<br>$\overline{O}$                                             |

Figure 64 – CLIENT SETUP-ACCESS.

When you change from ALL to RANGE, an IP address of client that is not in the access range can't access to the server. the default range is ALL.

## **E-MAIL SETUP**

Your DVR can notify any event to assigned e-mail addresses and you can assign e-mail addresses up to 6.

Highlight the E-MAIL SETUP in the main menu and press the  $\Box$  button. The following E-MAIL NOTIFICATION screen will appear.

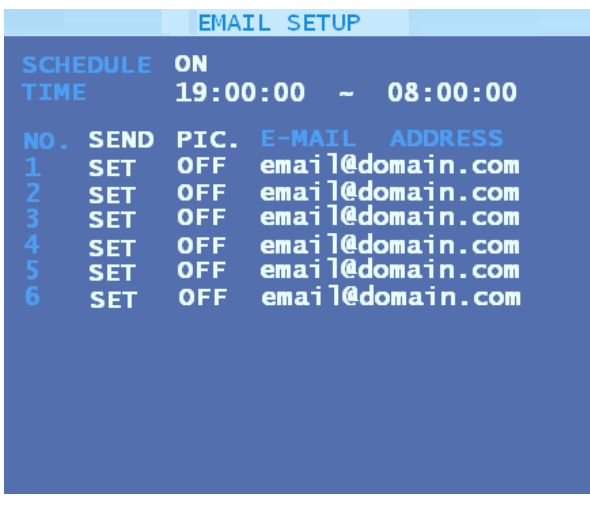

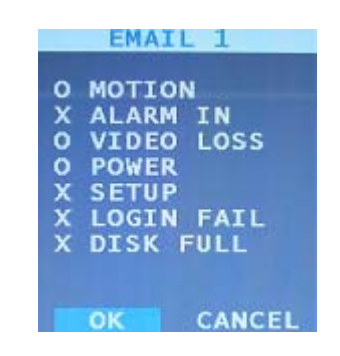

Figure 65 – E-MAIL SETUP(1). Figure 66 – E-MAIL SETUP(2).

You can associate events for the e-mail notification. Highlight the box below SEND and press the  $\Box$ button. Then the event list will appear. If selected event is occurred, email will be sent to associate email address.

설정된 이메일은 SCHEDULE이 ON 일 때는 설정되어진 TIME 범위 안에서만 동작을 하며 SCHEDULE이 OFF 일때는 항상 동작한다.

PIC 밑의 ON/OFF 를 선택하여 이메일에 캡쳐화면을 첨부할지 여부를 선택할 수 있다.

You can type the e-mail addresses you want to assign by using the virtual keyboard.

**NOTE: Refer to Appendix B – How to use the virtual keyboard.**

## **6.5 System Information**

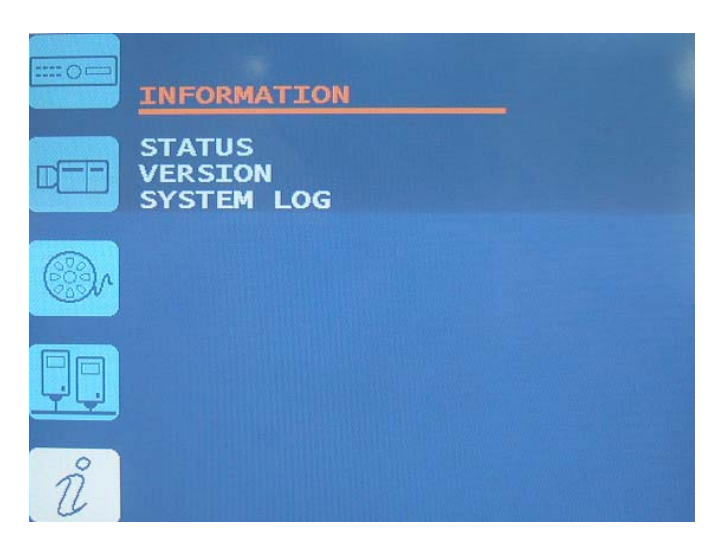

## **Checking System Information**

You can view the information of system, SYSTEM LOG, VERSION and KEY INFO.

#### **Checking Status**

You can check the status of the DVR by pressing the STATUS button. The Status screen displays Recording, Event and Audio status and Disk and Key information.

| CAM           | <b>SPEED</b> | <b>RESOL</b>    | QUALITY        |
|---------------|--------------|-----------------|----------------|
| 1             | 30/15        | STD (CIF)       | <b>HIGHEST</b> |
| 2345          | 30/15        | <b>STD(CIF)</b> | <b>HIGHEST</b> |
|               | 30/15        | <b>STD(CIF</b>  | <b>HIGHEST</b> |
|               | 30/15        | <b>STD</b> CIF  | <b>HIGHEST</b> |
|               | 30/15        | <b>STD</b> CIF  | <b>HIGHEST</b> |
| $\frac{6}{7}$ | 30/15        | STD (CIF        | <b>HIGHEST</b> |
|               | 30/15        | STD CCIF        | <b>HIGHEST</b> |
| 8             | 30/15        | STD(CIF)        | <b>HIGHEST</b> |

Figure 67 – STATUS.

#### **View Version**

You can check the version of your DVR in the VERSION menu. Refer to the below screen. The VERSION screen will display the version information.

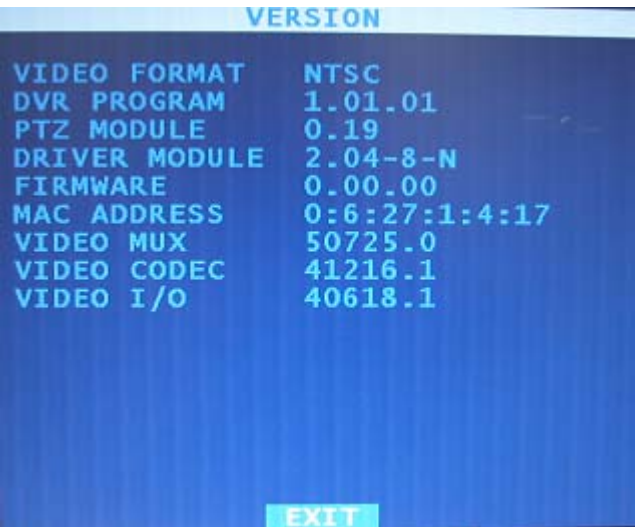

### **View System Log**

You can check the system log by selecting the SYSTEM LOG in the main menu. The below screen will appear.

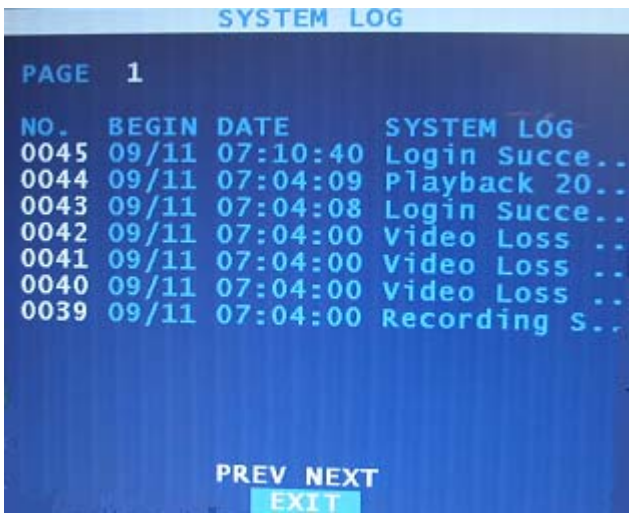

You can move to the previous page or next pages by pressing PREV or NEXT button in the SYSTEM LOG menu.

# **Appendix A – Reviewing Backup (Clip) Images**

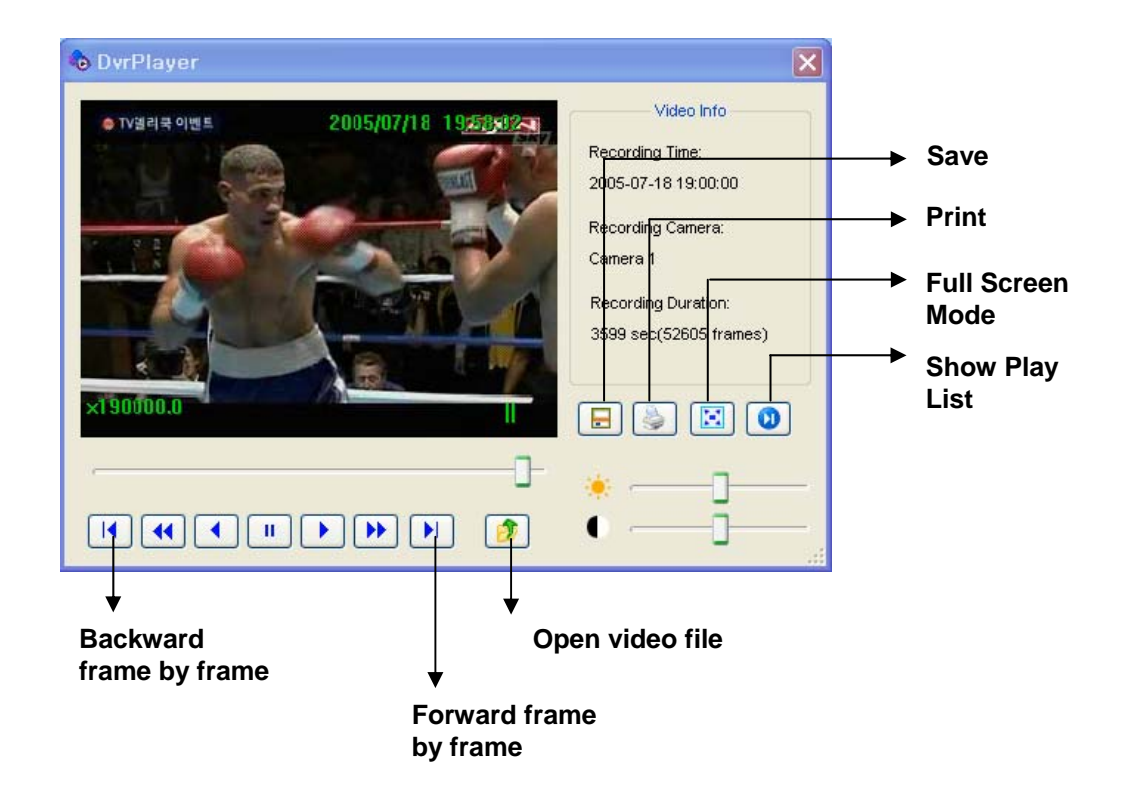

Figure 68 – MINI PLAYER.

Your DVR will download the Mini Player with the backup files. You can play the backup files with the Mini Player on your PC and convert the files to .JPG or .AVI format.

# **Appendix B – How to use the virtual keyboard**

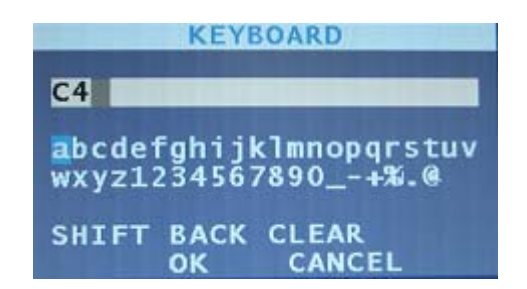

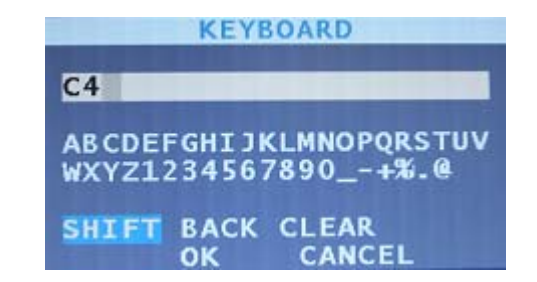

Figure 69 — VIRTUAL KEYBOARD

You will be using the virtual keyboard when setting up the DVR. Highlight the button and press the  $\Box$ button to enter.

The SHIFT button switch the capital letters and the small letters. Exactly, upper two figures of virtual keyboard will be toggled when you highlight the SHIFT and press the  $\Box$  button.

the BACK button has a cursor be moved left and one last character be deleted.

The CLEAR button clean all input characters in the text box.

If you want to use input words and exit, highlight the OK and press the  $\Box$  button.

If you don't want to use input words and exit, highlight the CANCEL and press the  $\leftrightarrow$  button.
## **Appendix C – Using Hot Keys**

## **Smart Playback:**

Press the DOWN arrow button when playing back video. In the Smart Playback mode, your DVR will play back the recorded video that has motions.

### **Panorama Playback:**

Press the UP arrow button in a single channel playback.

**NOTE: The Panorama playback is working in single channel screens only. You can change the screen to 2x2, 3x3, 4x4 formats by pressing the Up arrow button in the Panorama mode.**

### **Cut & Save:**

BACKUP  $\rightarrow$  BACKUP  $\rightarrow$  BACKUP. You can set up the start time by pressing the Spot button first time and set up the end time by pressing the Spot button again. Press the Backup button after setting up the start and end time.

# **Appendix D - Troubleshooting**

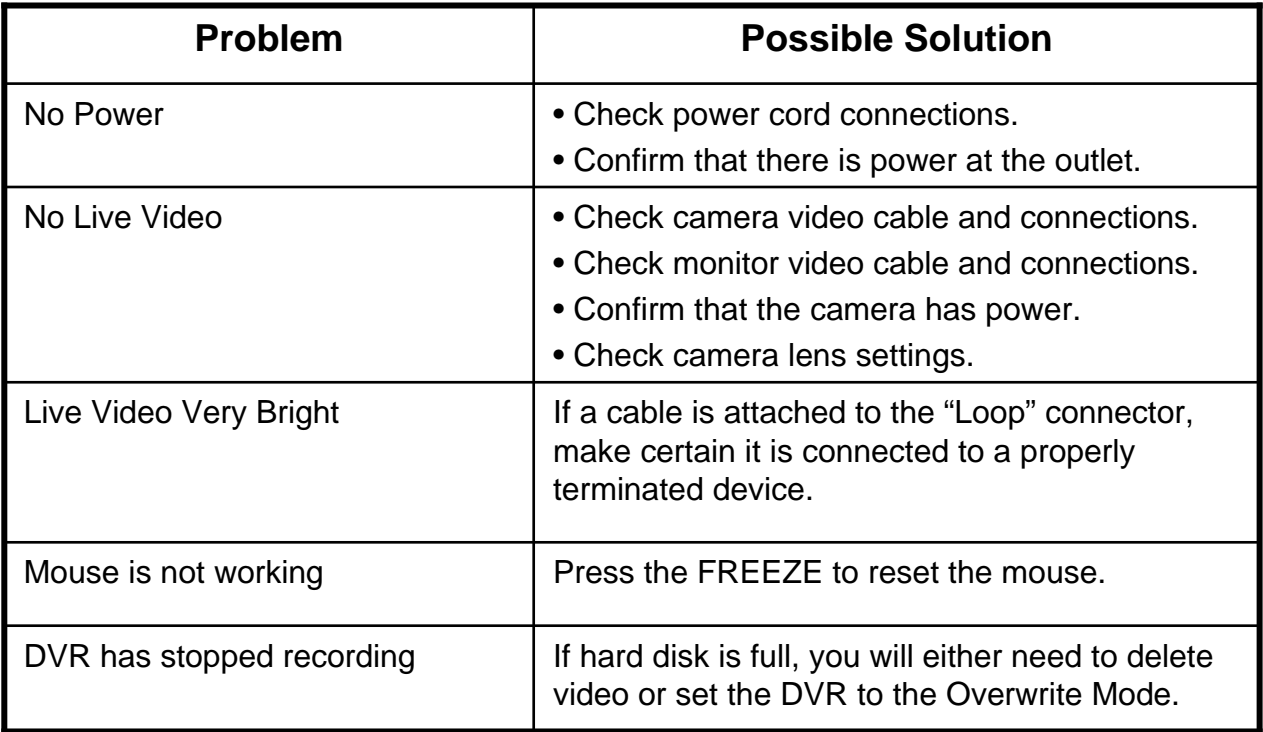

# **Appendix E – Specifications**

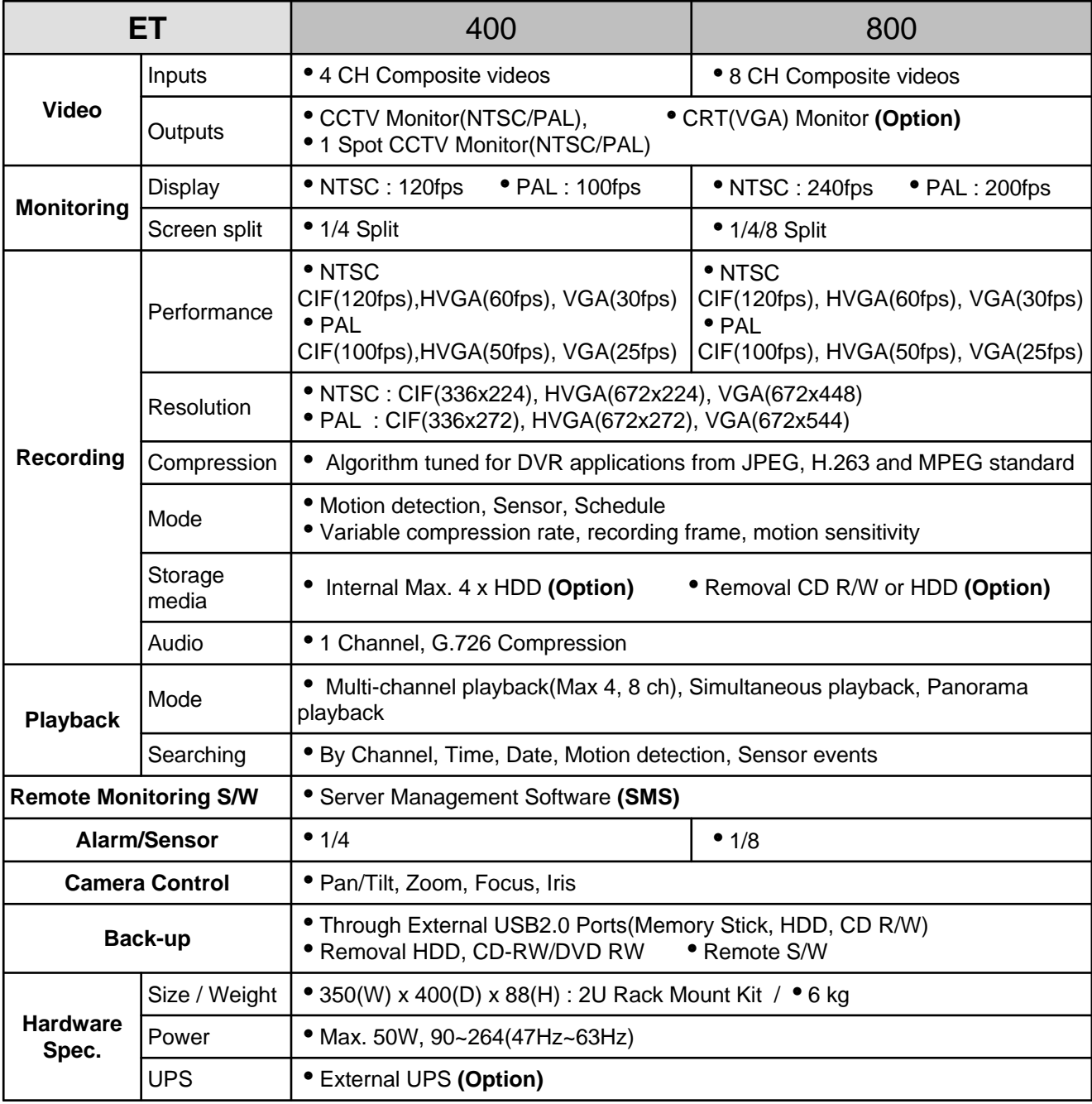

## **Appendix F – DVR FAQ**

#### **General**

Q. What does Embedded Linux mean?

A. Embedded Linux means that the operating system of the DVR has been implanted onto the CPU (Central Processing Unit). This means that the system response time is faster, is more stable, and that the core of the DVR is never affected by external factors, such as virus, hacking, and system failure due to hard drive abnormalities.

- Q. Is the DVR up-gradable by CD or network ?
- A. Both are possible by CD-RW and client program.
- Q. How can I reset DVR to the factory default setting?
- A. Load the factory default setting from CONFIG menu.

#### **Live Monitoring**

Q. Is it possible Live screen monitoring with specific cameras?

A You can set the camera sequence through CAMEO swap.

#### **Recording**

Q. How do you record?

A. Using the Time Record와 Event Record from RECORD menu, or Default Record button allows to record.

- Q. What is Time Recording?
- A. It is recording that is not related to event recording.
- Q. What does that Event mean?
- A. That means Motion, Alarm In, Video-loss event activity.
- Q. What is Event Recording?
- A. It only records when the event occurs and that triggers the recording.

#### **Searching & Playing Video**

- Q. How to playback the video?
- A. Search time and event to playback from Search menu.
- Q. Is it possible to view Live screen during the playback?
- A. It is possible to see using Live Cam Change from CAMEO Menu during the playback.
- Q. Is it possible to copy the wanted section of video during the playback?
- A. Yes, select starting and ending time with Spot key, then using the Backup key to save.

#### **Backup**

- Q. Is it possible to backup to DVD media?
- A. DVD-RW device is installed then it is possible.
- Q. Can USB memory stick be used?
- A. Yes.

#### **Network**

- Q. Does it support dynamic IP?
- A. Set the Dynamic IP from Ethernet Setup allows to use it.
- Q. Mail is not sent out.
- A. All the setting in Ethernet Setup value should be set correctly.

#### **Miscellaneous**

- Q. Is it possible to use either mouse, joystick or keyboard through the USB port?
- A. Mouse input device and memory stick is supported as the primary device.
- Q. What type of cameras should be used?
- A. NTSC or PAL system cameras are OK to use.

User's Manual

#### **Menu Style change**

If you want to set or change the detail and advanced menu, you have to change menu style to PLUS from BASIC. Default menu style is BASIC.

First, press the MENU button on front keypad.

Then, select system menu in main menu. There is MENU STYLE and you can change it.

Highlight the value beside MENU STYLE and press the  $\boxed{\leftarrow}$  button.

When you change the MENU STYLE to PLUS, DVR will ask you to input ADMIN password with below confirm menu.

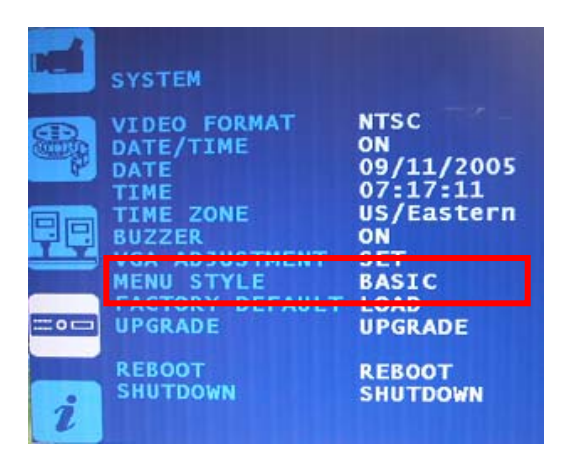

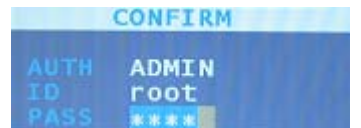

#### **NOTE: You can set up DVR in detail using PLUS MENU. But Using PLUS MENU is more difficult because there is much menu and you have to know detail information about DVR.**

To change again to BASIC menu style from PLUS menu style, move the SYSTEM menu.

| $\overline{a}$<br><b>SYSTEM</b>                                                                                                    | <b>GENERAL SETUP</b><br><b>LANGUAGE</b>                                                                                                    |
|----------------------------------------------------------------------------------------------------|----------------------------------------------------------------------------------------------------|
| <b>GENERAL SETUP</b><br><b>OF MILLION CITUT</b><br><b>ALARM TYPE</b><br><b>HDD SETUP</b><br><b>SCREEN ROTATE</b><br>$\Box$<br><b>MONITOR SETUP</b><br><b>PASSWORD</b><br><b>CONFIG</b> | <b>ENGLISH</b><br>DATE/TIME<br>ON<br>DATE FORMAT<br>MM-DD-YYYY<br>DATE<br>09/30/2005<br><b>TIME</b><br>10:48:28<br>TIME ZONE<br>US/Mountain<br><b>BUZZER</b><br><b>OFF</b><br><b>REMOCON</b><br>ON<br>$\sim$ |
| <b>UPGRADE</b><br>$\equiv \circ \equiv$<br><b>SHUTDOWN</b><br><b>REBOOT</b><br><b>O</b><br>D                                                                                           | <b>MARK</b><br><b>MENU STYLE</b><br><b>PLUS</b><br><b>SAVE</b>                                                                                                    |

Then, change MENU STYLE to BASIC.